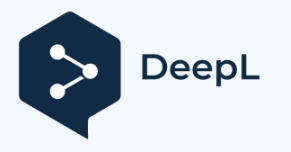

Subscribe to DeepL Pro to translate larger documents. Visit [www.DeepL.com/pro](https://www.deepl.com/pro?cta=edit-document&pdf=1) for more information.

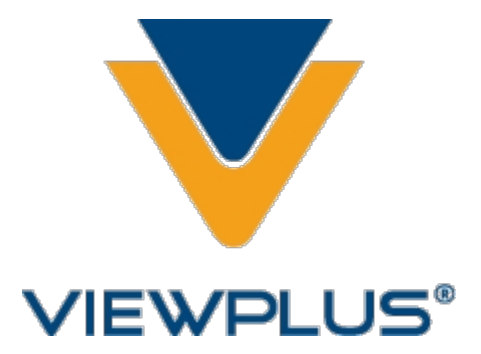

# **VP EmBraille naudotojo vadovas Peržiūra: 2020 Rugpjūtis**

# **Turinys**

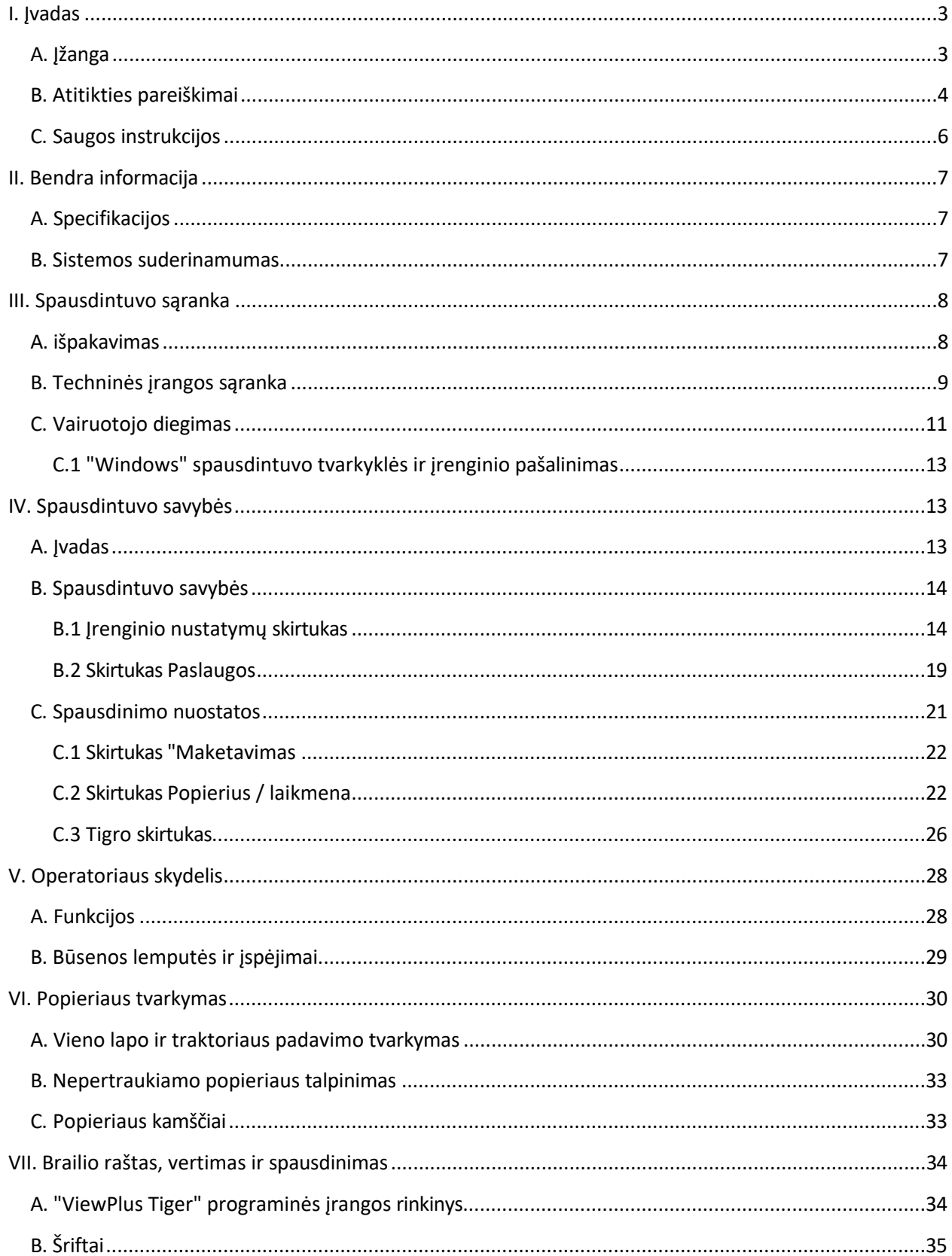

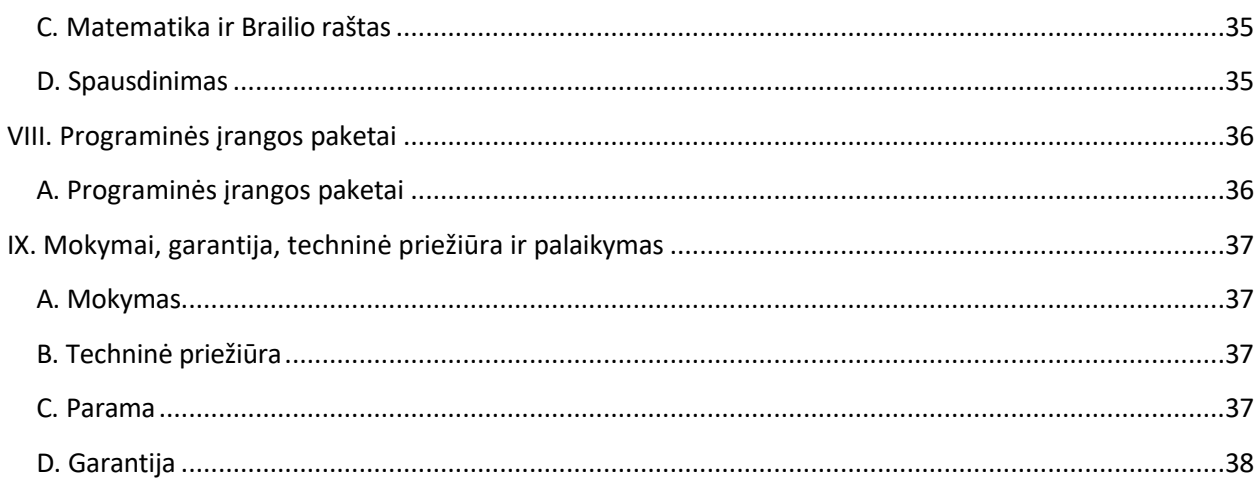

### <span id="page-3-1"></span><span id="page-3-0"></span>**I. Įvadas**

# **A. Įžanga**

### **"ViewPlus EmBraille" naudotojo vadovas**

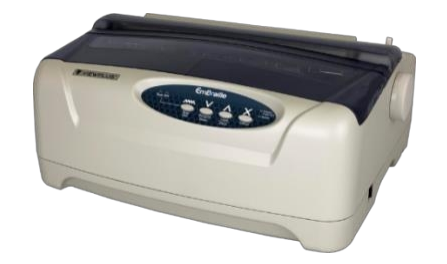

Sveikiname turint "ViewPlus EmBraille" įspaudimo aparatą - vienintelį pasaulyje lengvą ir kompaktišką stalinį įspaudimo aparatą. Šiame vadove susipažinsite su pagrindine informacija apie savo naująją įrangą. ViewPlus interneto svetainė yra dar vienas informacijos apie jūsų EmBraille Embosser šaltinis, įskaitant pavyzdžius, vadovėlius ir kitus naudingus atsisiunčiamus dokumentus.

Jūsų "EmBraille" veikia su "Tiger". Tai reiškia, kad gaunate:

**"Windows" spausdintuvo tvarkyklė:** ViewPlus spausdintuvai ir įspaudimo įrenginiai prijungiami prie "Windows", įspaudžiami ir sujungiami į tinklą kaip įprasti spausdintuvai.

**"Tiger" programinės įrangos rinkinys:** Galingas "Windows" papildymas MS Office papildo Brailio raštu ir taktilinės grafikos funkcijomis.

"ViewPlus" įspaudimo įrenginiai naudoja standartinę "Windows" spausdintuvo tvarkyklę, kad būtų galima maišyti tekstą ir grafiką įprastoje "Windows" programinėje įrangoje, pavyzdžiui, "Word" ir "Excel". Naudokite kompiuterį nustatymams ir parinktims koreguoti. Spausdinkite dokumentus tiksliai taip, kaip jie atrodo ekrane.

Naudokite "Tiger" programinės įrangos rinkinį, kad Brailio rašto vertimas ir taktilinė grafika pasiektų naują lygį. "Tiger" priedas prie "Microsoft Office" suteikia pažangių vertimo ir įspaudų kūrimo įrankių. Tiger Designer leidžia atlikti pagrindinį dokumentų redagavimą greitam piešimui ir Brailio rašto reikmėms. Translator tarnauja kaip pagrindinė vertimo priemonė beveik bet kuriai "Windows" programinei įrangai - įskaitant "PowerPoint" ir "Corel Draw".

> Sekite naujienas ir apsilankykite "ViewPlus Technologies, Inc." tinklalapyje adresu: http:[//www.ViewPlus.com.](http://www.viewplus.com/)

> > **VP EmBraille Modelio numeris: VPTT1702-00**

**(120V) VPTT1702-01 (240V)**

# <span id="page-5-0"></span>**B. Atitikties pareiškimai**

#### **FCC atitikties pareiškimas (JAV)**

Ši įranga buvo išbandyta ir nustatyta, kad ji atitinka B klasės skaitmeniniam įrenginiui taikomus apribojimus pagal FCC taisyklių 15 dalį. Eksploatacijai taikomos šios dvi sąlygos: (1) šis įrenginys negali kelti žalingų trukdžių ir (2) šis įrenginys turi priimti bet kokius gaunamus trukdžius, įskaitant trukdžius, kurie gali sukelti nepageidaujamą veikimą. Jei šis įrenginys sukelia žalingus radijo ar televizijos priėmimo trukdžius, kuriuos galima nustatyti išjungus ir įjungus įrenginį, naudotojui rekomenduojama pabandyti pašalinti trukdžius viena ar keliomis toliau nurodytomis priemonėmis:

- Perorientuokite arba perkelkite priėmimo anteną.
- Padidinkite atstumą tarp įrangos ir imtuvo.
- Įrenginį prijunkite prie kito elektros lizdo, nei tas, prie kurio prijungtas imtuvas.
- Kreipkitės pagalbos į pardavėją arba patyrusį radijo ir (arba) televizijos techniką.

FCC įspėjimas: Pakeitimai ar modifikacijos, kurių aiškiai nepatvirtino už atitiktį atsakinga šalis, gali panaikinti naudotojo teisę eksploatuoti įrangą.

Atkreipkite dėmesį į šiuos dalykus:

- Draudžiama naudoti neekranuotą sąsajos kabelį su nurodytu įrenginiu.
- Maitinimo laido ilgis turi būti ne ilgesnis kaip 3 metrai (10 pėdų).

Šis įrenginys taip pat skirtas prijungti prie IT paskirstymo sistemų.

#### **Atitikties pareiškimas (Kanada)**

Šis skaitmeninis aparatas atitinka Kanados standartą ICES-003. Cet appareil numérique est conforme à la norme NMB-003 du Canada.

#### **Atitikties deklaracija (Vokietija)**

Bescheinigung des Herstellers/Importeurs: Hiermit wird bescheinigt, dass der Drucker der Maschinenlärminformationsverordnung 3. GSGV, 1991 01 18 entspricht: Der höchste Schalldruckpegel beträgt 70 dB(A) oder weniger gemäß EN27779-1991.

#### **Atitikties pareiškimas (Europa)**

Įspėjimas: Šis gaminys atitinka standarto EN 55032 reikalavimus dėl trukdžių. Buitinėje aplinkoje šis gaminys gali kelti radijo trukdžių, todėl naudotojui gali tekti imtis atitinkamų priemonių.

#### **Atitikties pareiškimas (Korėja)**

Šis aparatas atitinka CISPR32 reikalavimus.

#### **Tarptautinė atitiktis**

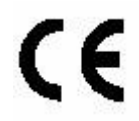

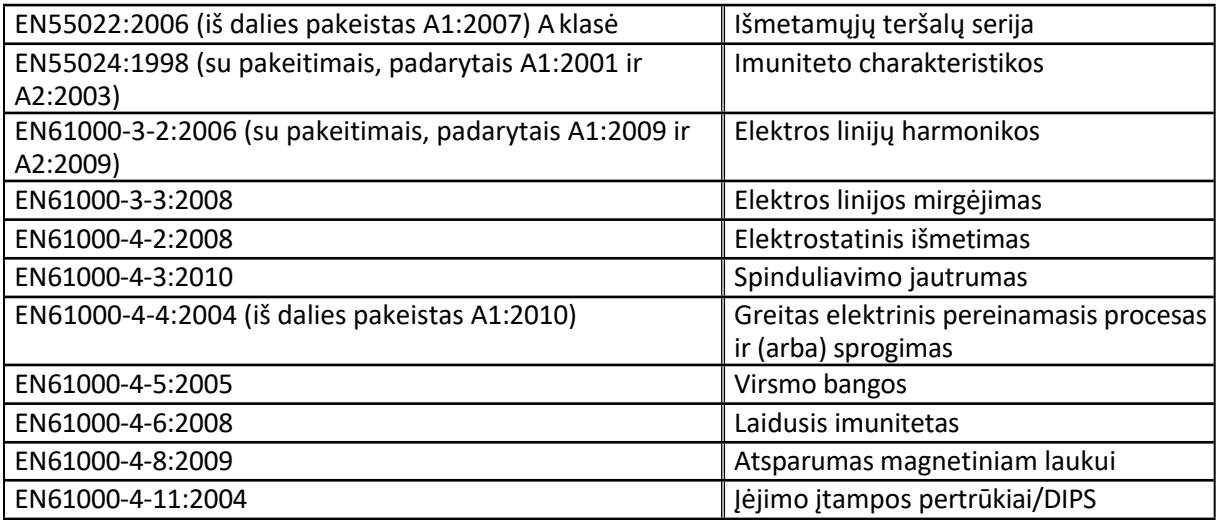

#### **CE MDD Įgaliotasis Europos atstovas** ViewPlus GmbH Kolpingweg 15 49492 Westerkappeln Vokietija +49 (0)5404-959 6414 el. paštas: [sales@viewplus.com](mailto:sales@viewplus.com)

#### **Elektros ir elektroninės įrangos atliekų (EEĮA) atitiktis**

"ViewPlus GmbH" laikosi ES direktyvos 2002/96 dėl EEĮ atliekų perdirbimo; pasibaigus gaminio gyvavimo ciklui, kreipkitės į "ViewPlus GmbH" dėl tinkamo utilizavimo.

# <span id="page-7-0"></span>**C. Saugos instrukcijos**

Prieš naudodami "EmBraille Desktop Embosser" perskaitykite visas šias saugos instrukcijas. Be to, laikykitės visų įspėjimų ir nurodymų, pažymėtų ant paties "EmBraille".

Laikykite šį Operatoriaus vadovą visada lengvai prieinamoje vietoje.

- Užtikrinkite, kad aplink įrenginį būtų tinkama ventiliacija.
- Nestatykite įrenginio šalia radiatoriaus ar šilumos šaltinio.
- Saugokite įrenginį nuo tiesioginių saulės spindulių.
- Prieš prijungdami duomenų kabelį įsitikinkite, kad įspaudiklis ir kompiuteris yra išjungti.
- Spausdinimo metu spausdinimo galvutė labai įkaista; baigus spausdinti venkite sąlyčio su spausdinimo galvute.
- Neuždenkite ir neuždenkite įrenginio korpuse esančių lizdų ir angų; neįkiškite daiktų pro lizdus.
- Naudokite tik tokį maitinimo šaltinį, koks nurodytas įrenginio etiketėse. Yra skirtingų "EmBraille" modelių, skirtų 120 V tipo maitinimo šaltiniui ir 240 V tipo maitinimo šaltiniui.
- Visą įrangą prijunkite prie tinkamai įžemintų elektros lizdų.
- Nenaudokite nutrūkusių ar pažeistų maitinimo laidų. Prijungę maitinimo laidus, prieš naudodami įrenginį įsitikinkite, kad jie nėra susukti, surišti ar suspausti.
- Su įrenginiu nenaudokite ilgintuvo.
- Jei naudojate apsaugos nuo viršįtampių įrenginį, įsitikinkite, kad bendra visos prijungtos įrangos srovės vertė neviršija didžiausios apsaugos nuo viršįtampių įrenginio arba sieninio lizdo vertės.
- Prieš valydami įrenginį, atjunkite jį nuo elektros tinklo; visada valykite jį tik drėgnu audiniu.
- Neišpilkite skysčio į įrenginį.
- Atjunkite įrenginį nuo maitinimo šaltinio ir kreipkitės į kvalifikuotus techninės priežiūros darbuotojus, jei yra toliau nurodytos sąlygos:
	- o Jei maitinimo laidas arba kištukas pažeistas.
	- o Jei į įrenginį pateko skysčio.
	- o Jei įrenginys nukrito, apvirto arba buvo pažeistas dėklas.
	- o Jei įrenginys neveikia tinkamai arba jo veikimas akivaizdžiai pasikeičia.
	- o Jei įrenginys labai įkaista arba jei iš spausdintuvo sklinda dūmai, neįprastas kvapas ar neįprastas garsas.
- Nebandykite atlikti įrenginio priežiūros darbų, išskyrus atvejus, nurodytus naudotojo vadove.
- Reguliuokite tik tuos valdiklius, kurie aprašyti naudotojo vadove.
- Saugokite plaukus, papuošalus ir drabužius nuo judančių spausdintuvo ir įspaudimo aparato dalių.
- Valydami popieriaus kamščius arba atlikdami įprastinį dalių valymą, kaip nurodyta šiame vadove, būkite atsargūs ir nelieskite spausdintuvo užpildymo įrenginio arba įspaudiklio variklių, nes šios dalys gali būti karštos ir prisilietę prie jų galite susižeisti.

### <span id="page-8-0"></span>**II. Bendra informacija**

# <span id="page-8-1"></span>**A. Specifikacijos**

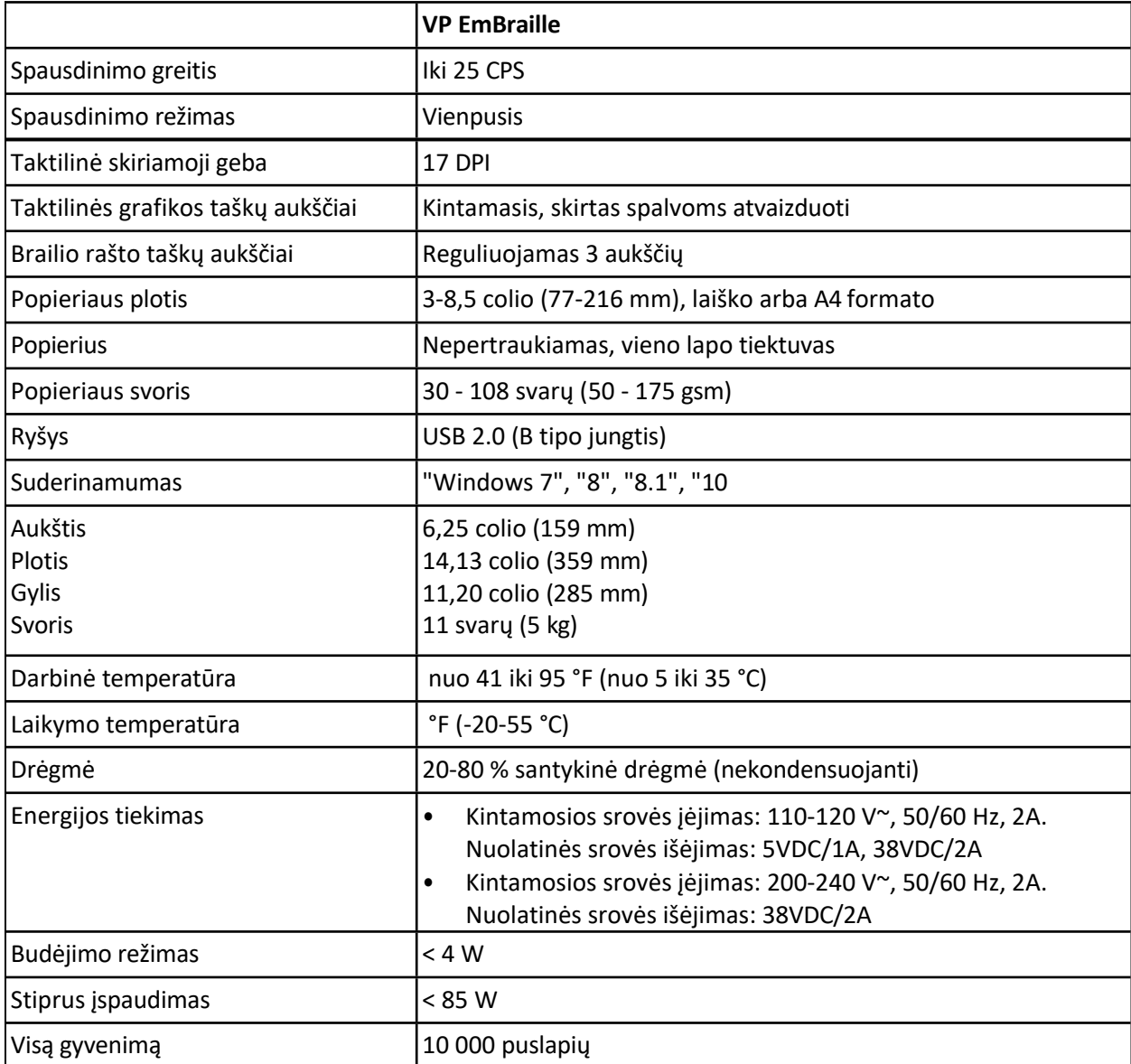

# <span id="page-8-2"></span>**B. Sistemos suderinamumas**

"Windows" tvarkyklė, skirta "EmBraille", suderinama su operacinėmis sistemomis nuo "Windows 7" iki dabartinių "Windows" versijų, tiek su 32, tiek su 64 bitų sistemomis.

Taip pat galima įsigyti "Mac OS 10.9" spausdintuvo tvarkyklę, skirtą "ViewPlus EmBraille" įspaudikliui.

### <span id="page-9-0"></span>**III. Spausdintuvo sąranka**

### <span id="page-9-1"></span>**A. išpakavimas**

- o Padėkite supakuotą įspaudimo aparatą ant tvirto pagrindo.
- o Įsitikinkite, kad dėžutė padėta tinkama puse į viršų.
- o Atidarykite dėžutę, iškelkite įspaudimo aparatą iš kartoninės dėžutės ir išimkite likusią pakavimo medžiagą bei juosteles.
- o Atidarykite viršutinius įspaudimo aparato dangtelius ir nuimkite kartoninius gabenimo užraktus, supančius spausdinimo galvutę.
	- Yra du dangteliai. Pirmiausia nuimkite siaurą šoninę dalį centre viršuje. Šiek tiek paspausdami gabalėlį į dešinę, tuo pačiu metu dešinįjį galą patraukite į viršų. Ji turėtų nulūžti.

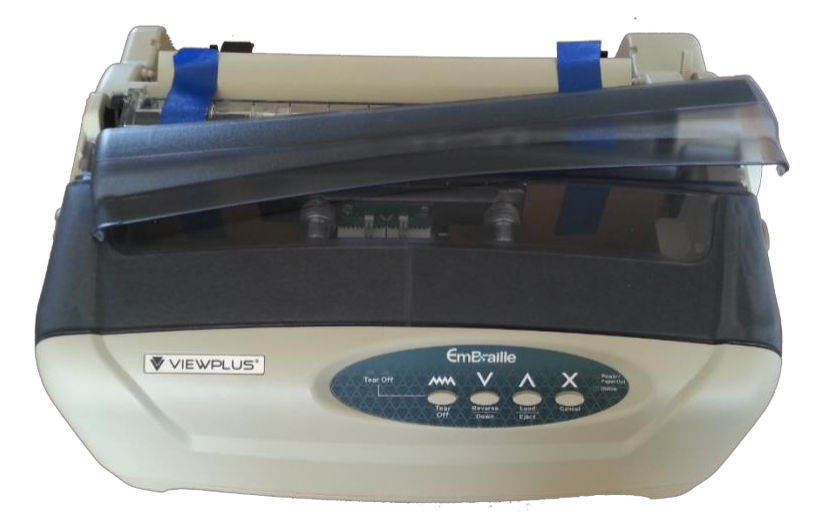

- Antrąjį gabalą lengviau pakelti iš abiejų pusių vienu metu, kur yra pusiau apvalios, išspaustos briaunos.

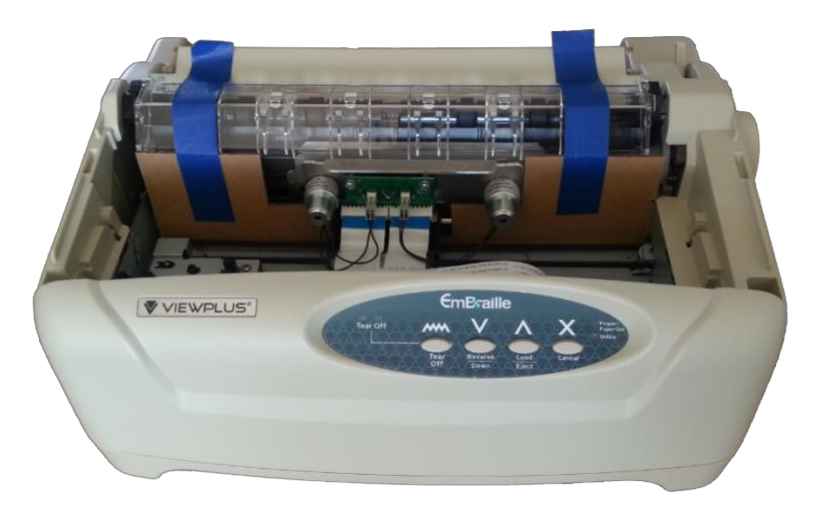

- o Patikrinkite, ar nėra matomų transportavimo pažeidimų ir ar netrūksta elementų. Jei radote transportavimo pažeidimų arba trūksta kokių nors priedų, kreipkitės į pardavėją.
- o Išpakuojant naują įrenginį, reikėtų įsidėti šiuos daiktus:
	- Išspaudimo aparatas
	- Popieriaus padavimo rankenėlė
	- Popieriaus padavimo dėklas
	- Maitinimo laidas
	- USB laidas
	- USB atmintinė
	- Irengimo vadovas
- o Jei dar neįdėta, dešinėje mašinos pusėje įstatykite popieriaus padavimo rankenėlę.

#### **PASTABA: IŠSAUGOKITE PAKAVIMO MEDŽIAGĄ IR DĖŽĘ!**

Jei siunčiant buvo padaryta žala, dauguma siuntų gabenimo bendrovių, norėdamos patenkinti draudimo reikalavimą, reikalauja pateikti dėžutę ir pakavimo medžiagą. Pakavimo medžiaga taip pat turi būti naudojama siunčiant "ViewPlus" įspaudimo aparatą garantinei techninei priežiūrai arba remontui. Jei jos nebėra, prieš leidžiant grąžinti įspaudimo aparatą reikia įsigyti naują pakavimo medžiagą.

### <span id="page-10-0"></span>**B. Techninės įrangos sąranka**

#### **Išspaudimo aparato sudedamosios dalys**

**Popieriaus gidai:** Sureguliuoja vieno lapo popieriaus padėtį.

**Viršutiniai dangteliai:** Apsaugo spausdinimo galvutę ir kitus viduje esančius komponentus bei mažina triukšmą.

**Operatoriaus skydelis:** Naudojama vidinėms funkcijoms valdyti.

**Popieriaus pasirinkimo svirtis:** Perjungiama tarp nepertraukiamo traktoriaus padavimo ir vieno lapo popieriaus padavimo.

**Popieriaus padavimo rankenėlė:** naudojama rankiniu būdu valdyti ritinėlį, kad popierius būtų padėtas vertikaliai.

**Maitinimo jungiklis:** Įjungia arba išjungia įspaudimo aparatą.

**Traktoriai:** Padėkite ir paduokite nepertraukiamą traktoriaus popierių.

**Maitinimo kištukas:** įspaudiklio maitinimo laido įvesties kištukas.

**Sąsaja:** Jungtis: USB kabelio jungtis iš pagrindinio kompiuterio į įspaudimo aparatą.

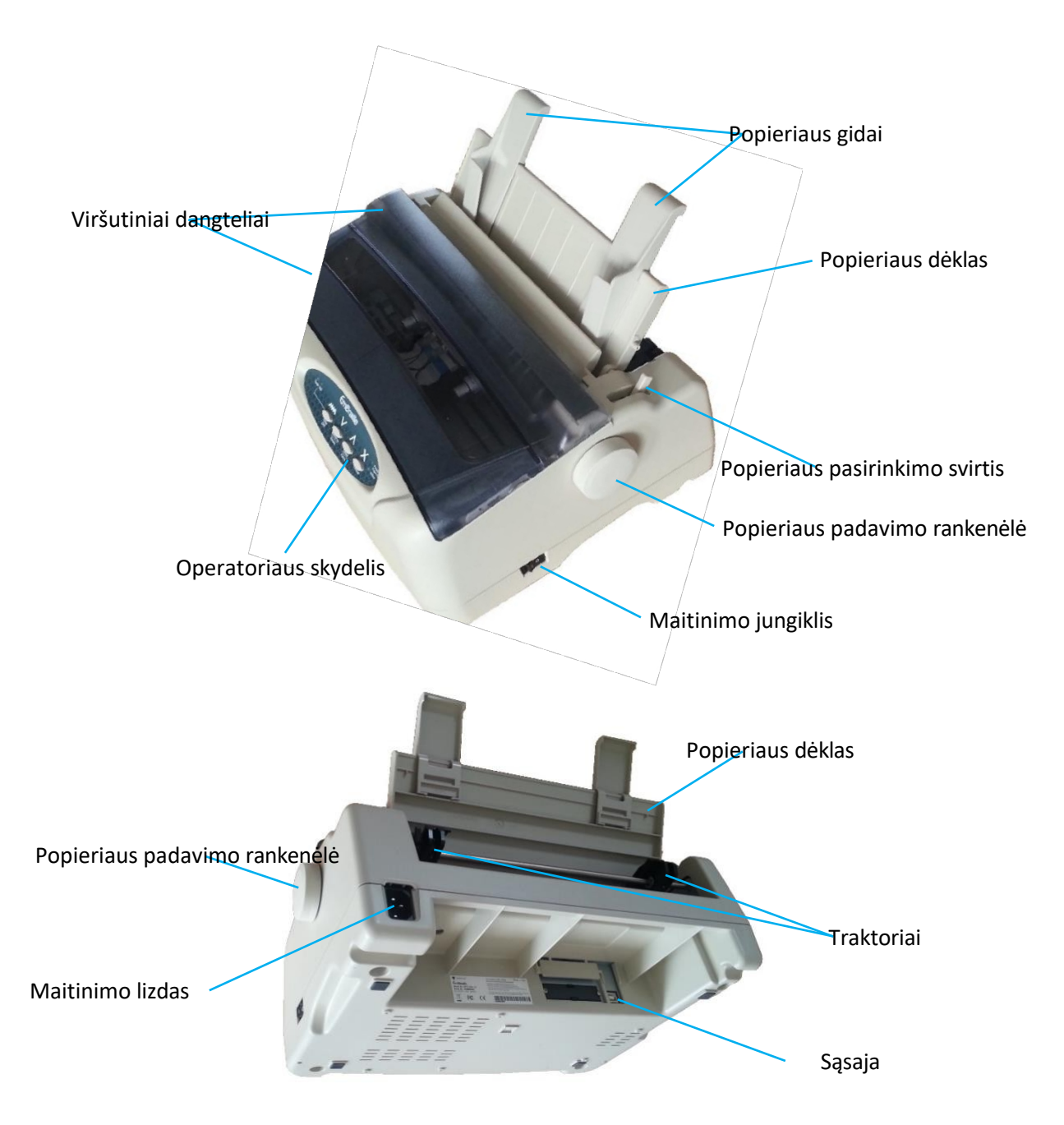

*Aukščiau pateiktos nuotraukos, kuriose matoma "EmBraille" aparatinė įranga*

#### **Vieno lapo tiektuvas ir kabelio tvirtinimas**

- Įsitikinkite, kad popieriaus padavimo rankenėlė įdėta, kaip jau minėta skyriuje "Išpakavimas".
- Virš traktorių sumontuokite vieno lapo tiektuvą. Adresuokite jį iš viršaus į apačią prie apvalių plastikinių kaiščių, išsikišusių iš bet kurios iš jų į vidų. Jei jis lengvai nelengvai nusileidžia virš kaiščių, truputį paspauskite, kol jis užsifiksuos ir laikysis pats nenukrisdamas.
- Patikrinkite įspaudiklio įtampą: EmBraille" nėra universalaus maitinimo šaltinio, todėl įsitikinkite, kad nurodyta įspaudimo aparato įtampa atitinka jūsų šalyje esančią maitinimo įtampą. Norėdami tai padaryti, patikrinkite etiketę, esančią emboserio galinėje dalyje. Jei nustatymas neteisingas, kreipkitės į pardavėją. Niekada neįjunkite įspaudimo aparato, jei įtampos nustatymas neteisingas; dėl to įspaudimo aparatas gali būti pažeistas elektros srovės.
- Įsitikinkite, kad maitinimo jungiklis, esantis dešinėje įspaudimo aparato pusėje, yra "O" (išjungta) padėtyje.
- Prijunkite maitinimo laidą prie įspaudimo aparato maitinimo lizdo. Prijunkite maitinimo laido kištuką prie sieninio kištukinio lizdo. Įsitikinkite, kad "EmBraille" modelis VPTT1702-00 prijungtas tik prie 120 V maitinimo lizdo, o "EmBraille" modelis VPT1702-01 - tik prie 240 V maitinimo lizdo.
- Prieš prijungiant įspaudimo aparatą prie kompiuterio, rekomenduojama jį vieną kartą įjungti ir patikrinti, ar jis gerai inicializuojamas. Jei taip, įdėkite popieriaus, vėl išjunkite ir vėl įjunkite, laikydami nuspaustą mygtuką "Cancel" (atšaukti), kol spausdinimo galvutė pajudės. Dabar emboseris išspausdins bandomąjį puslapį, kuris tarnauja kaip pagrindinis funkcijos testas. Taip bus užtikrintas pagrindinis įspaudimo aparato veikimas prieš siunčiant duomenis iš kito šaltinio.
- Prieš prijungdami emboserį prie kompiuterio USB kabeliu, įsitikinkite, kad įdiegta spausdintuvo tvarkyklė.
- Ankstesnėje "EmBraille" versijoje taip pat buvo lygiagrečioji ir nuoseklioji sąsajos, tačiau 2020 m. modelio reljefiniame spausdintuve šių sąsajų nebėra.

# <span id="page-13-0"></span>**C. Vairuotojo diegimas**

Kartu su "EmBraille" USB atmintinėje pateikiama "Windows" spausdintuvo tvarkyklė ir "Tiger Software Suite" (TSS). Paleiskite "Home.html" iš USB atmintinės, jei ji neįsijungia automatiškai. Pirmajame puslapyje pasirinkite "EmBraille" įspaudiklio modelį, kad pereitumėte prie atitinkamų sąrankos instrukcijų.

Diegdami "Windows" spausdintuvo tvarkyklę, neprijunkite "VP EmBraille" prie kompiuterio ir šio proceso metu jo neišjunkite. Paleiskite tvarkyklės diegimo programą iš USB arba atsisiųskite dabartinę "EmBraille" tvarkyklę iš "ViewPlus" svetainės [www.viewplus.com.](http://www.viewplus.com/)

Paleidus spausdintuvo tvarkyklės vykdomąją programą, iš pradžių bus paprašyta leisti keisti kompiuterį. Patvirtinkite "Taip".

Pirmajame "EmBraille" tvarkyklės diegimo dialogo lange galėsite pasirinkti norimą naudotojo sąsajų kalbą.

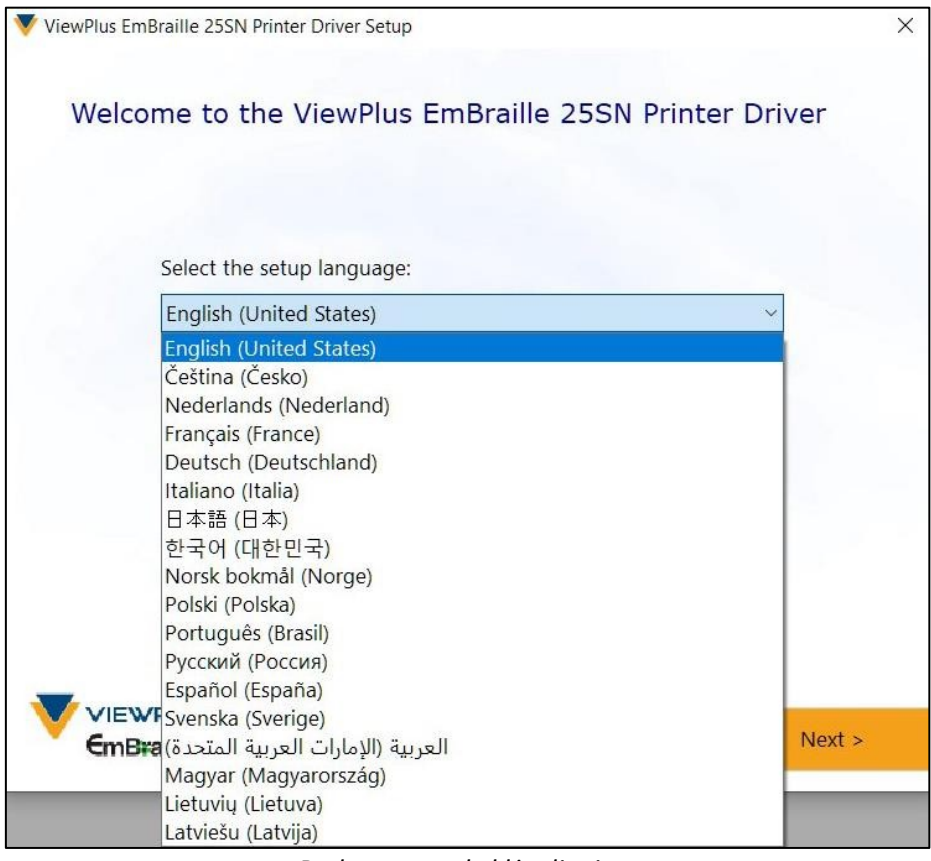

*Rodomas tvarkyklės diegimo dialogo langas*

Pasirinkite kalbą ir spustelėkite "Next". Tada vykdykite tolesnius diegimo programos nurodymus, kad užbaigtumėte "EmBraille" tvarkyklės diegimą.

Įdiegę tvarkyklę, prijunkite "EmBraille" prie kompiuterio ir jį įjunkite. Sistema turėtų automatiškai aptikti spausdintuvą ir įtraukti jį į "Windows" sistemos nustatymų skydelį "Devices" (įrenginiai) - "Printers & scanners" (spausdintuvai ir skaitytuvai).

Gali būti, kad iš pirmo bandymo jis aptiktas neteisingai. Tokiu atveju bandykite dar kartą prisijungti prie to paties arba kito kompiuterio USB prievado.

Diegdami "Tiger" programinės įrangos rinkinį taip pat vadovaukitės diegimo programos nurodymais. Dėl "Tiger Software Suite" (TSS) naudojimo vadovaukitės TSS vadovu.

Sėkmingai įdiegus "VP EmBraille" spausdintuvo tvarkyklę, taip pat galite įdiegti "ViewPlus Tiger" programinės įrangos rinkinį. Diegdami vadovaukitės diegimo programos nurodymais. Apie naudojimąsi "Tiger Software Suite" (TSS) skaitykite TSS naudotojo vadove.

#### <span id="page-15-0"></span>**C.1 "Windows" spausdintuvo tvarkyklės ir įrenginio pašalinimas**

Jei norite pašalinti "VP EmBraille" spausdintuvo tvarkyklės programą iš kompiuterio, galite dar kartą paleisti spausdintuvo tvarkyklės sąrankos programą, kuri suteiks galimybę pašalinti tvarkyklę, arba pasinaudoti "Windows" pašalinimo parinktimi, esančia sistemos nustatymuose "Programos ir funkcijos". Ieškodami "EmBraille" rasite tvarkyklės pašalinimo parinktį.

Atminkite, kad ištrynus "EmBraille" įrenginio išvaizdą "Windows" sistemos įrenginių valdymo skydelyje, spausdintuvo tvarkyklė nebus pašalinta iš kompiuterio, o tik įrenginio egzempliorius, priskirtas konkrečiam prievadui.

Kartais "Windows" automatiškai prideda to paties įrenginio egzempliorius sistemos nustatymuose "Įrenginiai".

-> "Spausdintuvai ir skaitytuvai" arba valdymo skydelio "Įrenginiai ir spausdintuvai", ir staiga iš savo "EmBraille" spausdintuvo galėsite gauti "Copy 1" arba tolesnes kopijas. Jei to nepageidaujate ir jums sunku priskirti spausdinimo užduotis teisingam spausdintuvo įrenginio pavadinimui, atjunkite "EmBraille" ir pašalinkite visus "EmBraille" spausdintuvo įrenginius iš "Windows" sistemos nustatymų "Devices" (Įrenginiai) -> "Printers & scanners" (Spausdintuvai ir skaitytuvai) arba valdymo skydelio "Devices and Printers" (Įrenginiai ir spausdintuvai). Dabar vėl prijunkite "EmBraille" prie USB ir "Windows" turėtų automatiškai vėl pridėti vieną spausdintuvo egzempliorių, kuris taip pat bus priskirtas tinkamam prievadui.

### <span id="page-15-1"></span>**IV. Spausdintuvo savybės**

### <span id="page-15-2"></span>**A. Įvadas**

"ViewPlus" spausdintuvo tvarkyklė naudoja standartinę "Windows" spausdintuvo tvarkyklės sąsają, kad naudotojas galėtų naudotis "ViewPlus" įspaudimo aparato nustatymais ir parinktimis iš vietinio arba tinklo kompiuterio. Spausdintuvo savybės pasiekiamos per "Windows" sistemos nustatymus "Įrenginiai" -> "Spausdintuvai ir skaitytuvai" arba atitinkamai per valdymo skydelį "Įrenginiai ir spausdintuvai". Spausdintuvų sąraše pasirinkite "ViewPlus EmBraille" ir per kontekstinį meniu pereikite prie spausdintuvo savybių. Pasirinkite "Manage" (tvarkyti) ir kitame puslapyje raskite spausdintuvo savybes, kai prieiga suteikiama per "Windows" sistemos nustatymus "Devices" (įrenginiai) -> "Printers & scanners" (spausdintuvai ir skaitytuvai) arba naudokite dešiniojo pelės klavišo kontekstinį meniu, kai prieiga suteikiama per valdymo skydelį "Devices and printers" (įrenginiai ir spausdintuvai).

Spausdintuvo savybėse pateikiami bendrieji įrenginio nustatymai, pvz., ryšio, bendrinimo ir saugumo nustatymai, taip pat "ViewPlus" specifiniai nustatymai, susiję su senojo režimo veikimu ir aptarnavimo procedūromis. Atkreipkite dėmesį, kad šios parinktys aktyvuojamos tik tada, kai "EmBraille" įrenginys yra prijungtas per USB jungtį ir įjungtas.

Visada spustelėkite mygtuką "Taikyti", kad pakeitimai būtų aktyvuoti.

# <span id="page-17-0"></span>**B. Spausdintuvo savybės**

### <span id="page-17-1"></span>**B.1 Įrenginio nustatymų skirtukas**

Įrenginio nustatymai - tai spausdintuvo vidinėje atmintyje saugomos savybės. Todėl spausdintuvas turi būti prijungtas per USB jungtį ir įjungtas. Norėdami suaktyvinti bet kokius pakeitimus, baigę nustatymus visada spauskite mygtuką "Apply" (taikyti). Spausdintuvas vieną kartą pyptelės, kad patvirtintų, jog gavo pakeistus nustatymus.

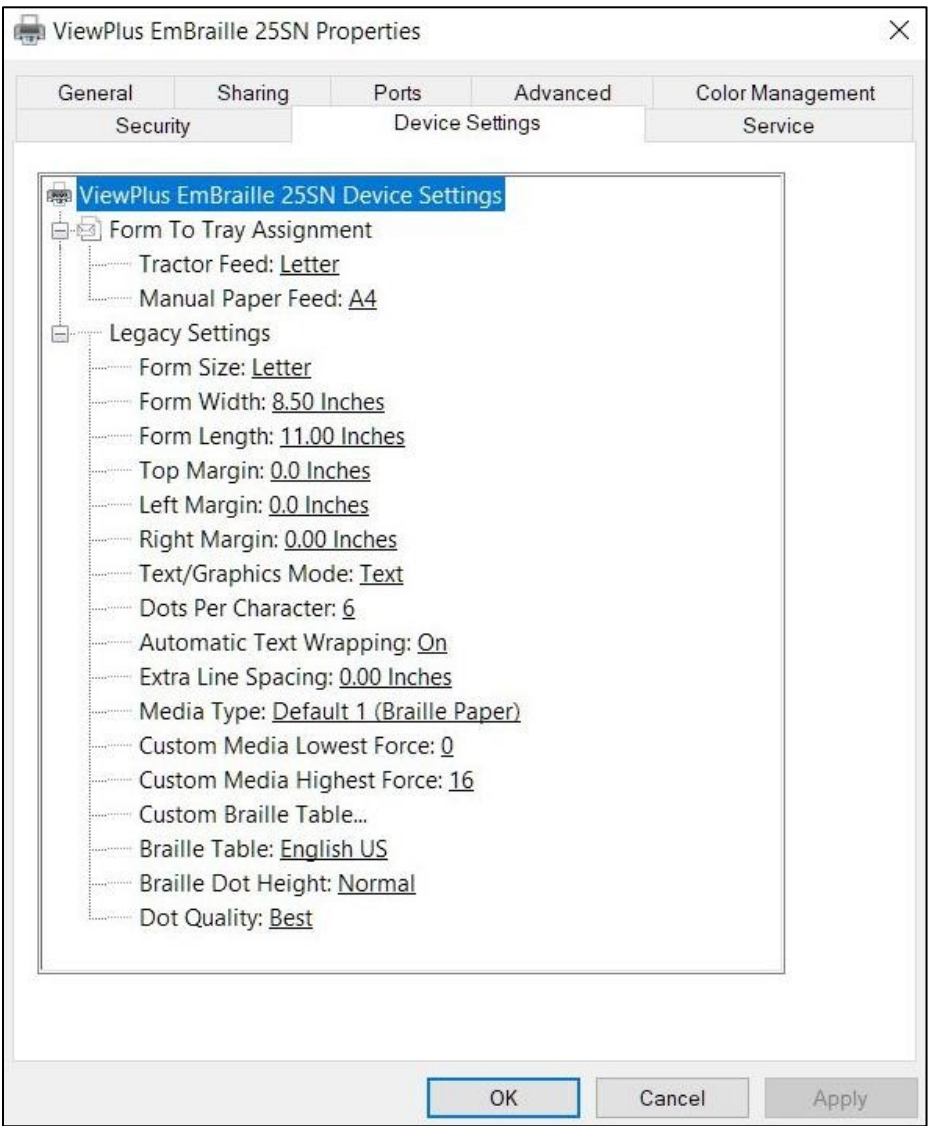

*Rodomas "Windows" spausdintuvo savybių dialogo langas - Įrenginio nustatymas*

#### • **Formos priskyrimas dėklui**

Pirmajame skirtuko Device Settings (Įrenginio nustatymai) skirsnyje valdoma "Tray Assignment" (Padėklo priskyrimas), kuriame galima traktoriui priskirti tam tikro dydžio popieriaus formą ir rankinio popieriaus padavimo kelią. Tai rodoma dėl standartinio "Windows" dialogo lango, tačiau "ViewPlus EmBraille" atveju šis formos priskyrimas dėklui niekaip netaikomas. Tiesiog ignoruokite šį pirmąjį įrenginio nustatymų sąrašo skirsnį.

#### • **Paveldėti nustatymai**

Antrajame prietaiso nustatymų sąrašo skyriuje valdomi senesni įspaudimo aparato nustatymai. Šie nustatymai naudojami, kai spausdinate į "EmBraille" iš programų, kurios nenaudoja "Windows" spausdintuvo tvarkyklės, kaip paprastai būna spausdinant iš Brailio rašto užrašų knygelių. Tačiau net ir "Windows" kompiuteryje gali būti Brailio rašto programų, kurios neperduoda duomenų per "Windows" spausdintuvo tvarkyklę, o siunčia juos tiesiai į spausdintuvą, pavyzdžiui, "Duxbury DBT". Tokiu atveju toliau nurodyti nustatymai bus taikomi gautam Brailio rašto išvesties dokumentui.

**Formos dydis -** pasirinkite standartinį puslapio dydį arba pasirinkite Pasirinktinis, jei puslapio dydį norite nustatyti rankiniu būdu.

**Formos plotis -** šiame lauke rodomas puslapio plotis. Standartinių puslapių dydžių atveju šis laukas yra tik informacinio pobūdžio. Jei formos dydis nustatytas į Pasirinktinis, šį lauką galima redaguoti.

**Formos ilgis -** šiame lauke rodomas puslapio ilgis. Standartinių puslapių dydžių atveju šis laukas yra tik informacinio pobūdžio. Jei formos dydis nustatytas į Pasirinktinis, šį lauką galima redaguoti.

**Viršutinė paraštė -** ši viršutinė paraštė bus taikoma papildomai prie bet kokios paraštės informacijos, kuri gali būti siunčiama kartu su spausdinimo užduoties duomenimis. Brailio rašto programos dažnai siunčia viršutinės paraštės informaciją Brailio rašto eilučių skaičiumi. Pirmiausia galite pabandyti nustatyti 0,0 viršutinės paraštės reikšmę ir prireikus ją padidinti.

**Kairė paraštė -** ši kairioji paraštė bus taikoma papildomai prie bet kokios paraštės informacijos, kuri gali būti siunčiama kartu su spausdinimo užduoties duomenimis. Brailio rašto programos dažnai siunčia kairiosios paraštės informaciją Brailio rašto ženklų skaičiumi. Pirmiausia galite pabandyti nustatyti šią kairiosios paraštės reikšmę 0,0 ir prireikus ją padidinti.

**Dešinioji paraštė -** šis dešiniosios paraštės nustatymas bus taikomas papildomai prie bet kokios paraštės informacijos, kuri gali būti siunčiama kartu su spausdinimo užduoties duomenimis. Dešiniosios paraštės informacija iš Brailio rašto programų dažnai netiesiogiai apibrėžiama pagal Brailio rašto ženklų skaičių eilutėje. Šis dešiniosios paraštės nustatymas gali trukdyti norimai Brailio eilutei. Jei matote kokią nors problemą, pirmiausia galite pabandyti nustatyti šią dešiniosios paraštės reikšmę 0,0 ir prireikus ją padidinti.

**Teksto / grafikos režimas -** pasirinkite teksto režimą, jei senajame dokumente yra teksto. Jei dokumentas yra grafinis, pasirinkite Grafikos režimą, kad pašalintumėte tarpą tarp Brailio rašto eilučių ir taškus būtų galima spausdinti lygiu tinkleliu.

**Dots Per Character -** pasirinkite 6 arba 8 taškus.

**Automatinis teksto apvyniojimas -** pasirinkite "Įjungta", jei dokumento eilučių plotis viršija spausdinamo popieriaus plotį ir nenorite, kad eilutės būtų sutrumpintos. Jei dokumentas suformatuotas teisingai pagal naudojamą puslapio dydį ir paraštes arba jei nenorite, kad ilgos eilutės būtų užlenktos į kitą eilutę, pasirinkite "Išjungta".

**Papildomas tarpas tarp eilučių -** nustatykite norimą papildomą tarpą tarp Brailio rašto eilučių. Atkreipkite dėmesį, kad šis papildomas tarpas tarp eilučių pridedamas prie visų tarpų tarp eilučių, nurodytų Brailio rašto programos spausdinimo duomenų informacijoje.

**Media Type (laikmenos tipas) -** Media Type (laikmenos tipas) nustatymas apibrėžia įspaudimo perforatoriaus jėgą, kuria popieriuje (spausdinimo laikmenoje) formuojami lytėjimo taškai. Kuo stipresnė laikmena, tuo didesnė turi būti štampavimo jėga, kad būtų suformuoti įskaitomi taškai. Yra tam tikrų laikmenų tipų iš anksto nustatytų nustatymų sąrašas, tačiau taip pat galima pasirinkti "Custom" (pasirinktinį) nustatymą, jei iš anksto nustatyti nustatymai neduoda patenkinamų įspaudimo rezultatų.

Jei šiame elemente pasirenkamas pasirinktinis laikmenos tipas, bus taikomi kiti du sąrašo elementai Custom Media Lowest Force (pasirinktinė laikmena, mažiausia jėga) ir Custom Media Highest Force (pasirinktinė laikmena, didžiausia jėga), kuriuose bus nustatyta mažiausia ir didžiausia smūgio jėga, taikoma mažiausiems ir didžiausiems lietimui jautriems grafikos taškams. Visi kiti taškų aukščiai bus ekstrapoliuojami pagal šiuos du skaičius.

Norėdami sužinoti, kokia mažiausia ir didžiausia jėgos vertė užtikrins gerus įspaudimo rezultatus naudojant jūsų laikmeną, galite eiti į "Windows" spausdinimo nuostatų skirtuko "Paper/Media" (popierius / laikmena) išplėstines parinktis. Žr. toliau C.2 skirsnį, kuriame sužinosite, kaip spausdinti testą pridedant pasirinktinį laikmenos tipą.

**PASTABA: čia pasirinktas laikmenos tipas bus išsaugotas EMBOSERIO vidinėje atmintyje ir bus nurodomas kaip "spausdintuvo nustatymas" WINDOWS laikmenos tipo pasirinkimo sistemoje. Spausdinimo pageidavimai (C skirsnis toliau).**

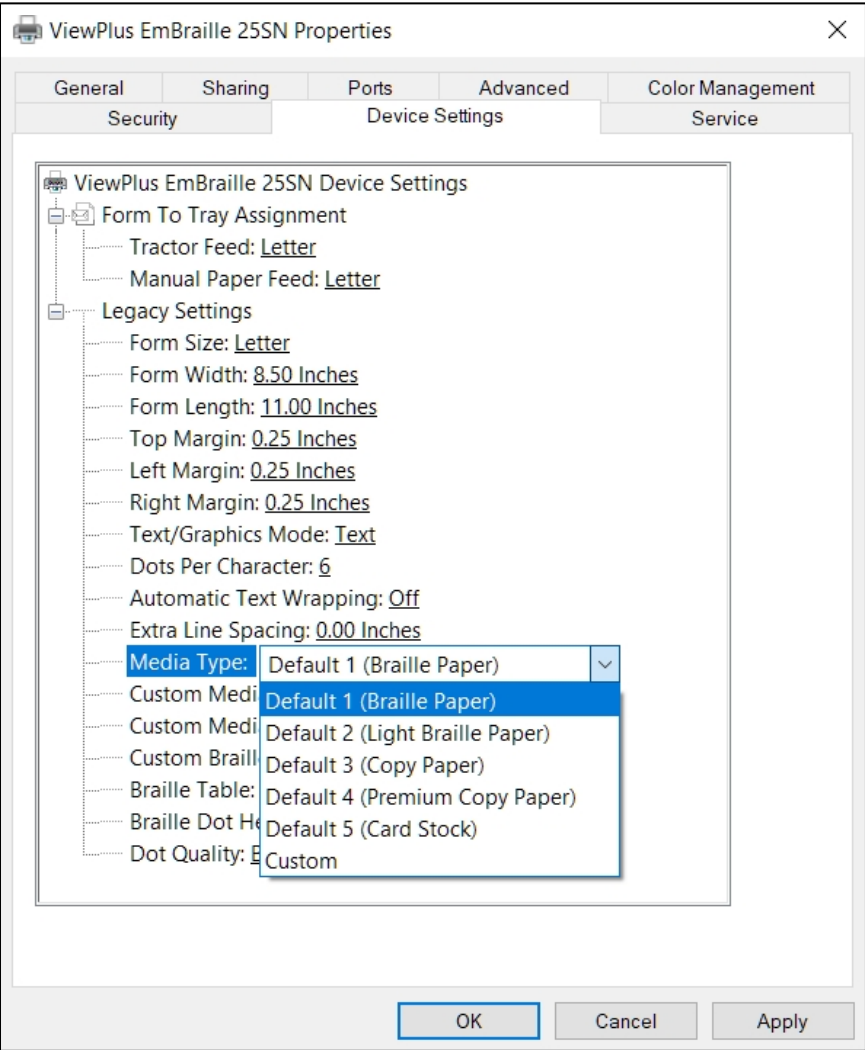

*Rodomas "Windows" spausdintuvo savybių dialogo langas - Įrenginio nustatymas*

**Custom Media Lowest Force (pasirinktinės laikmenos mažiausia jėga) -** įveskite perforavimo jėgos vertę, kuri bus naudojama mažiausiems taškams ant pasirinktinio tipo laikmenos. Taip pat žr. išplėstinę parinktį iš "Windows" spausdinimo nuostatų skirtuko "Media" (žr. C.2 skirsnį toliau), kurioje pateikiama bandymo procedūra, skirta nustatyti geriausias jėgos vertes jūsų pasirinktinei laikmenai.

**Custom Media Highest Force (pasirinktinės laikmenos didžiausia jėga) -** įveskite perforavimo jėgos reikšmę, kuri bus naudojama didžiausiems taškams pasirinktinės laikmenos tipui. Taip pat žr. išplėstinę parinktį "Windows" spausdinimo nuostatų skirtuke "Media" (žr. C.2 skirsnį toliau), kurioje pateikiama bandymo procedūra, skirta nustatyti geriausias jėgos vertes jūsų pasirinktinei laikmenai.

**Pasirinktinė Brailio rašto lentelė... - "**ViewPlus EmBraille" turi keletą Brailio rašto lentelių, be to, į aparatą galima papildomai įrašyti pasirinktinę Brailio rašto lentelę. Spustelėkite "Properties" (savybės), kad atsidarytų dialogo langas, kaip parodyta toliau pateiktame paveikslėlyje.

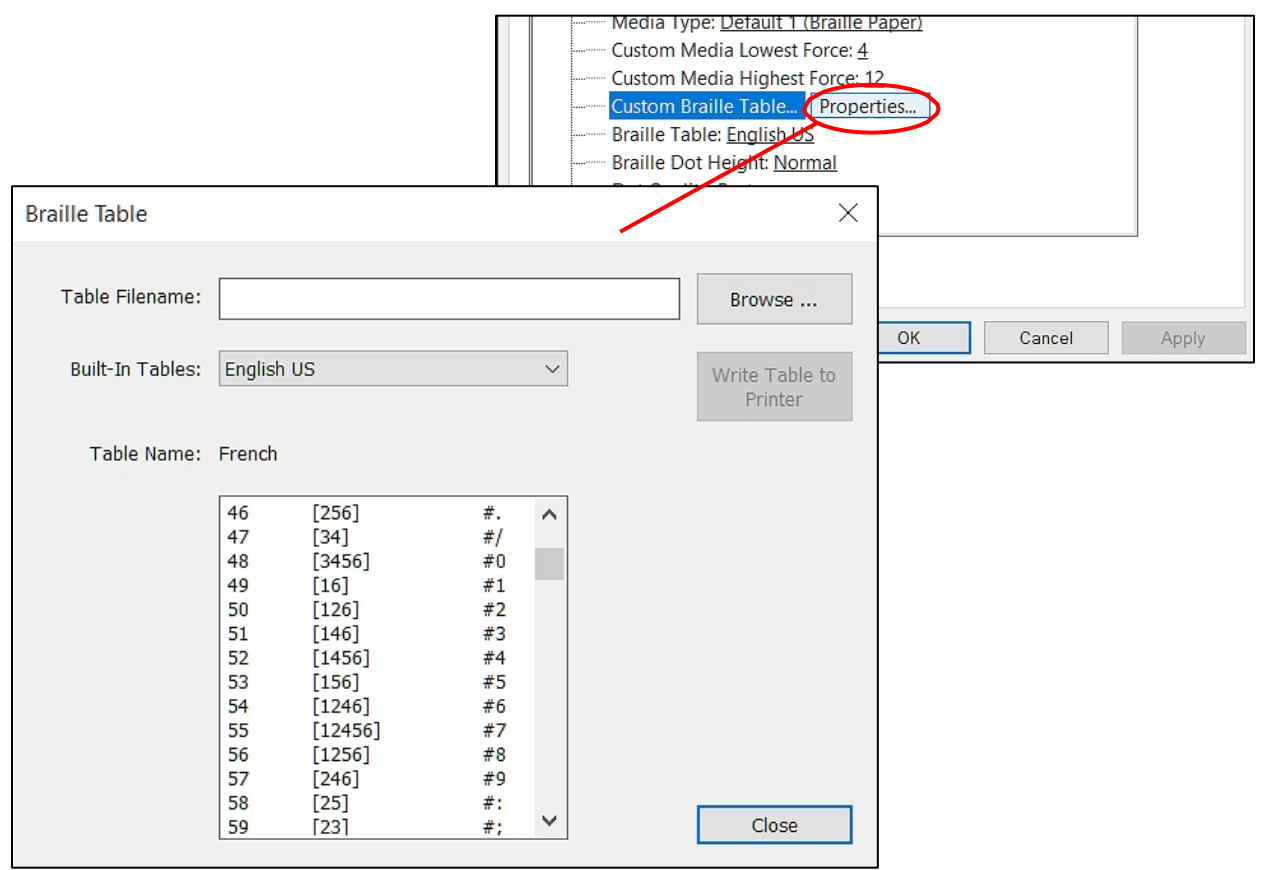

*Įrenginio nustatymuose rodomos Brailio lentelės savybės*

Dialogo langas siūlo dvi pagrindines funkcijas. Apatinėje dalyje rodomos integruotos Brailio rašto lentelės, kurias teikia įspaudimo aparatas, įskaitant dabartinę pasirinktinę lentelę. Iš išskleidžiamajame sąraše pasirinkite Brailio lentelės pavadinimą ir lentelė bus rodoma taip, kaip parodyta paveikslėlyje.

Antroji šio dialogo lango funkcija atliekama per viršutiniame dešiniajame kampe esantį mygtuką. Jis atidaro failų naršyklės dialogo langą, kuriame galima pasirinkti pasirinktinę Brailio lentelę, kuri bus įrašyta į spausdintuvą. Paskutinė į spausdintuvą įrašyta Brailio lentelė bus vadinama pasirinktine lentele ir liks laive kaip pasirinktinė lentelė, kol į spausdintuvą bus įrašytas kitas failas, pakeisiantis pasirinktinę lentelę.

Pasirinktinę Brailio rašto lentelę galima pasirinkti kaip \*.bct, \*.dis arba \*.rbt tipo failą. Failų naršyklės dialogo lange pagal numatytuosius nustatymus bus rodoma "Tiger Software Suite" naudojamų Brailio rašto lentelių vieta. Pasirinkite vieną iš šių lentelių arba raskite savo Brailio rašto lentelės, kuri bus įkelta į įspaudimo įrenginį, vietą.

| $\circ$<br>C:\Program Files\ViewPlus\Tiger\Common<br>$\rightarrow$<br>$\leftarrow$<br>个<br>$\checkmark$<br>$\sim$ |                  |                    |                 |                                               | Search Common          | $\varphi$ |  |
|----------------------------------------------------------------------------------------------------|------------------|--------------------|-----------------|-----------------------------------------------|------------------------|-----------|--|
|                                                                                                    |                  |                    |                 |                                               |                        |           |  |
| Organize v<br>New folder                                                                                          |                  |                    |                 |                                               | EE ·<br>$\bullet$<br>m |           |  |
| Quick access                                                                                                    | $\wedge$<br>Name | Date modified      | Type            | Size                                          |                        | $\land$   |  |
| Desktop                                                                                                    | Docs             | 11/18/2010 10:11   | File folder     |                                               |                        |           |  |
|                                                                                                    | <b>DPFonts</b>   | 3/14/2016 1:32 PM  | File folder     |                                               |                        |           |  |
|                                                                                                    | <b>DPFonts A</b> | 5/8/2013 2:42 PM   | File folder     |                                               |                        |           |  |
|                                                                                                    | Locale           | 5/15/2012 12:46 PM | File folder     |                                               |                        |           |  |
|                                                                                                    | Patterns         | 3/14/2016 1:32 PM  | File folder     |                                               |                        |           |  |
|                                                                                                    | Arabic6.bct      | 3/27/2014 1:48 PM  | <b>BCT File</b> |                                               | -21543<br>3 KB         |           |  |
|                                                                                                    | British.bct      | 6/29/2012 1:31 PM  | <b>BCT File</b> |                                               | 4KB                    |           |  |
|                                                                                                    | Nihonjin6.bct    | 5/3/2013 3:20 PM   | <b>BCT File</b> |                                               | 3 KB                   |           |  |
|                                                                                                    | Norsk6.bct       | 5/3/2013 1:38 PM   | <b>BCT File</b> |                                               | 2 KB                   |           |  |
|                                                                                                    | Norsk8.bct       | 5/3/2013 1:39 PM   | <b>BCT File</b> |                                               | 4 KB                   | v         |  |
|                                                                                                    | File name:       |                    |                 | Braille Conversion Tables (*.bct,*.dis,*.rbt) |                        |           |  |

*Rodomas pasirinktinės Brailio lentelės failo pasirinkimas*

**Brailio rašto lentelė -** iš išplečiamojo sąrašo pasirinkite, kurią Brailio rašto lentelę naudoti spausdinant. Jei teksto konvertavimui į Brailio raštą turi būti naudojama anksčiau įkelta pasirinktinė lentelė, čia pasirinkite "Custom Table" (pasirinktinė lentelė).

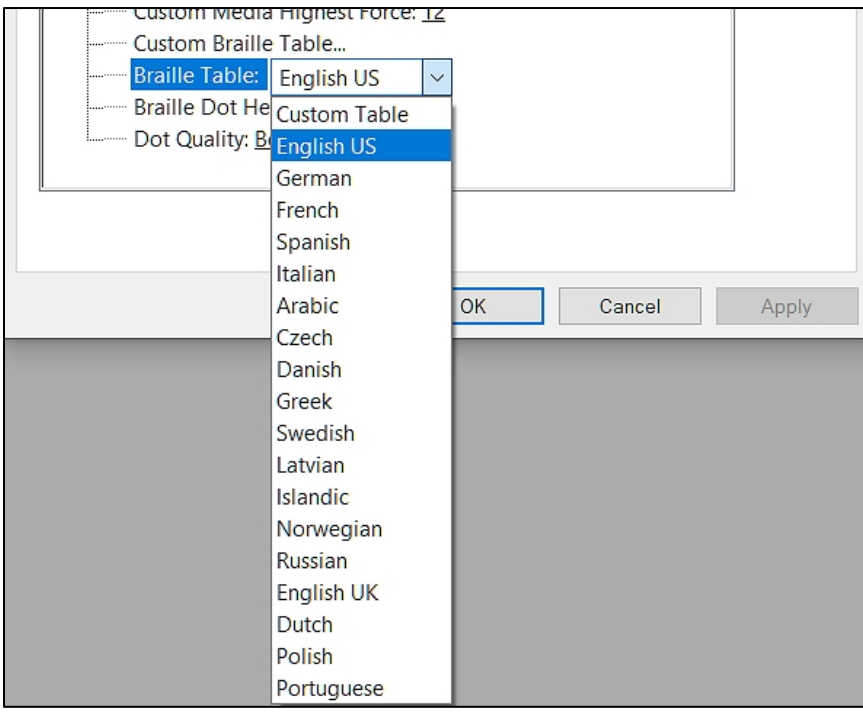

*Rodo aktyvios Brailio lentelės pasirinkimą*

**Brailio rašto taškų aukštis -** pasirinkite "Low" (mažas), "Normal" (įprastas) arba "High" (didelis), kad nustatytumėte, kokio aukščio Brailio rašto teksto taškai bus įspausti.

**Taškų kokybė -** pasirinkite "Standartinė" arba "Geriausia" taškų kokybė.

#### <span id="page-26-0"></span>**B.2 Skirtukas Paslaugos**

Spausdintuvo savybių dialogo lango skirtuke Service (Paslaugos) apačioje kairėje pateikiama informacija apie prijungtą "ViewPlus EmBraille" įspaudimo aparatą. Kreipdamiesi į "ViewPlus" palaikymo tarnybą, turėkite tvarkyklės versiją, spausdintuvo serijos numerį ir programinės įrangos versiją. Be to, ji atlieka kelias VP EmBraille aptarnavimo funkcijas.

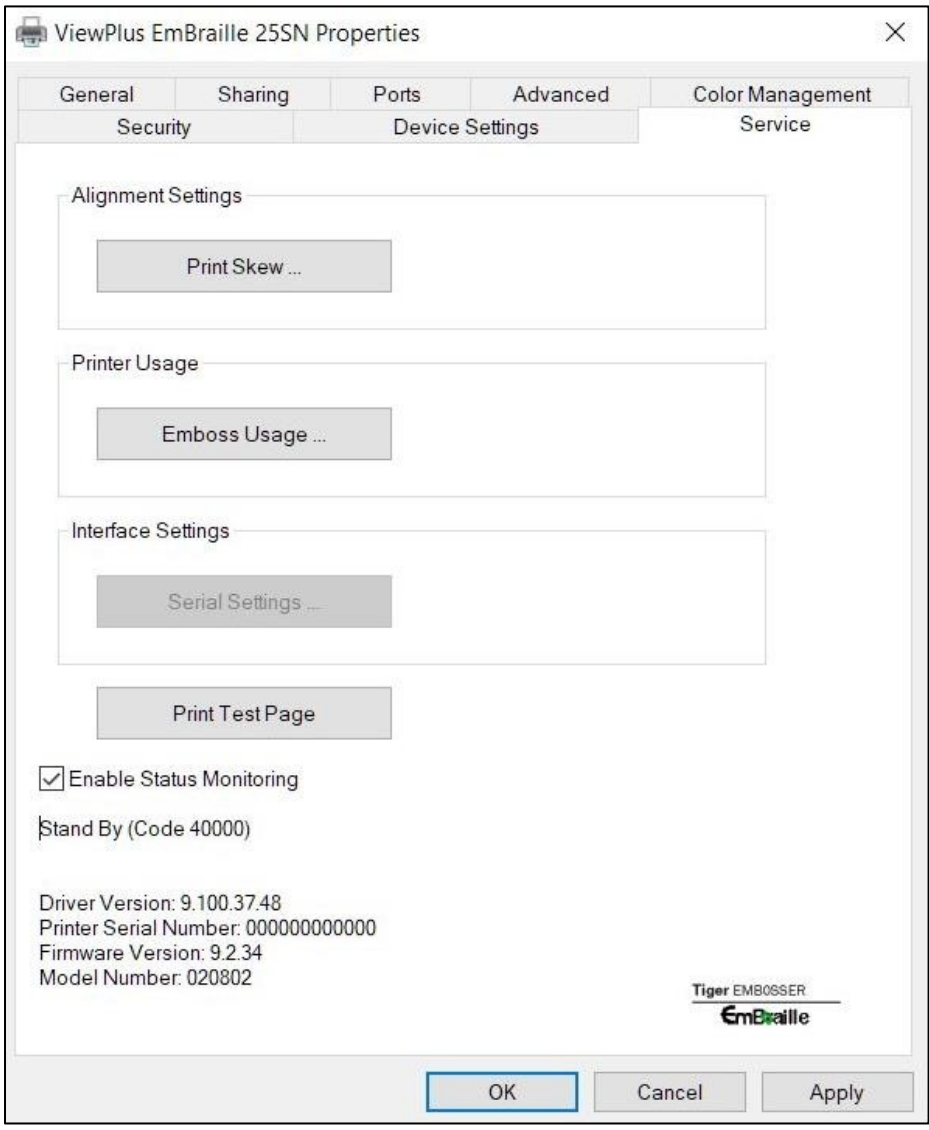

*Rodomas spausdintuvo savybių skirtukas Paslaugos skirtukas*

#### • **Lygiavimo nustatymai**

**Spausdinimo posvyris -** šiuo mygtuku atidaromas dialogo langas, kuriame atliekamas spausdinimo posvyrio kalibravimas. Šiuo nustatymu užtikrinama, kad taškai būtų atspausdinti tiesia linija, kai jie yra vertikaliai vienas po kitu, kaip Brailio rašto langelio 1, 2 ir 3 taškai. Atspausdinkite bandomąjį šabloną ir įveskite tiesiausios vertikalios linijos numerį, skaičiuojant iš kairės į dešinę. Tai bus skaičius nuo 1 iki 21.

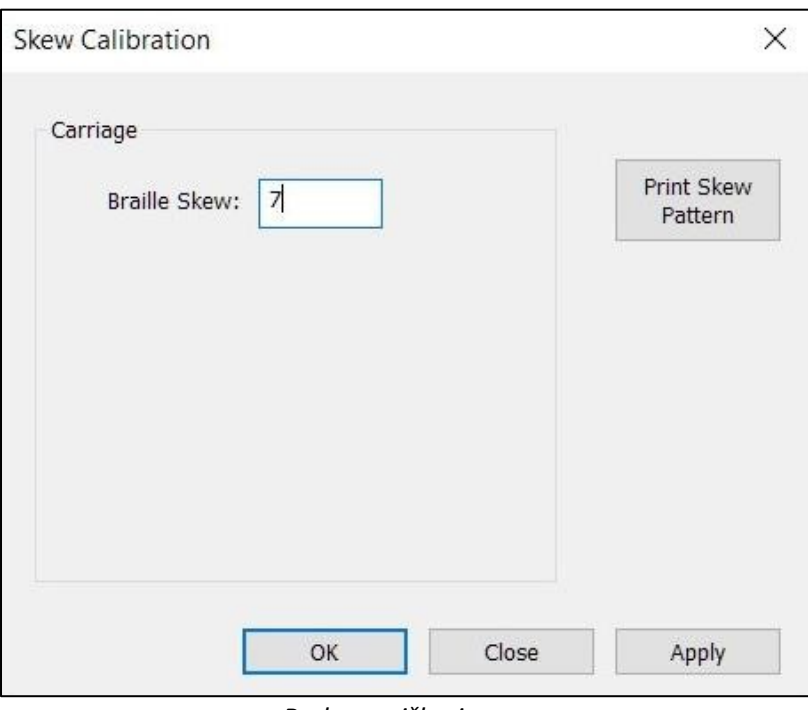

*Rodomas iškraipymo kalibravimo dialogo langas*

#### • **Spausdintuvo naudojimas**

**Emboss Usage -** šiuo mygtuku atveriamas ekrano langas, kuriame rodoma likusio solenoido veikimo laiko procentinė dalis ir puslapių, kurie jau buvo atspausdinti naudojant emboserį, skaičius.

#### • **Sąsajos nustatymai**

Šis laukas yra pilkos spalvos, nes naujesnėje "ViewPlus EmBraille" emboserio versijoje nebėra nuosekliojo ryšio prievado sąsajos.

#### • **Spausdinti bandomąjį puslapį**

Atspausdina bandomąjį puslapį, kad išbandytų EmBraille įspaudimo mechanizmą. Prieš naudodami šį mygtuką įsitikinkite, kad į įspaudimo aparatą įdėtas popierius.

# <span id="page-28-0"></span>**C. Spausdinimo nuostatos**

Spausdinimo nuostatose pateikiami spausdinimo iš "Windows" programų į "EmBraille" nustatymai, kurie turės įtakos atskirų spausdinimo užduočių išvedimui. Norėdami atidaryti spausdinimo nuostatų dialogo langą, "Printer Properties" (spausdintuvo savybių) dialogo lango skirtuke "General" (Bendrosios nuostatos) pasirinkite mygtuką "Preferences..." (Nustatymai...).

Kita galimybė pasiekti spausdinimo nuostatas - "ViewPlus EmBraille" spausdintuvo kontekstiniame meniu "Įrenginiai ir spausdintuvai" langų sistemos valdymo skydelyje pasirinkti "Spausdinimo nuostatos...".

Be to, spausdinimo nuostatos pasiekiamos šalia spausdintuvo pasirinkimo standartiniame "Windows" spausdinimo dialogo lange spausdinant iš daugumos programų.

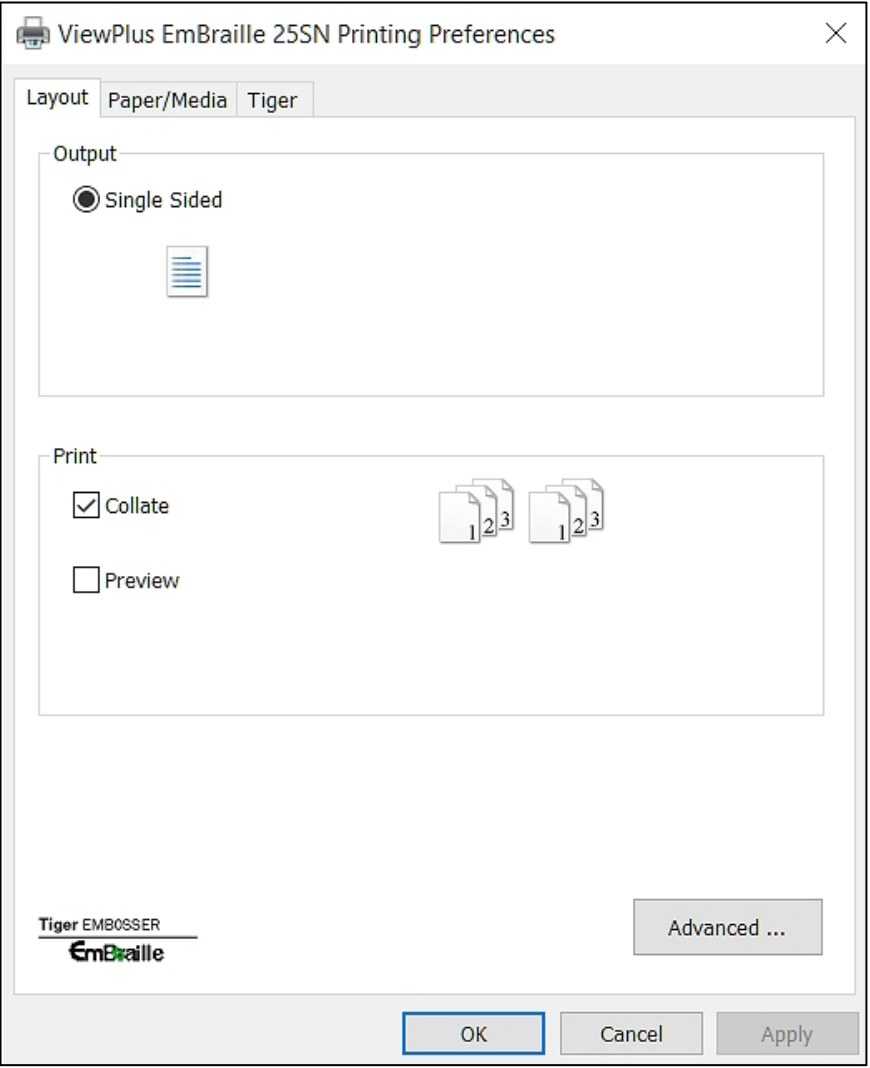

*Rodomas spausdinimo nuostatų dialogo langas - skirtukas Maketas*

28 Spausdinimo nuostatų dialogo lange bus rodomi trys skirtukai. Žr. kiekvieno skirtuko nuostatų parinkčių

aprašymą toliau.

### <span id="page-30-0"></span>**C.1 Skirtukas "Maketavimas**

Kortelėje Maketas pateikiamos parinktys, susijusios su spausdinamo dokumento puslapio išdėstymu.

#### • **Išėjimas**

**Vienpusis -** čia matote tik vieną parinktį, nes "EmBraille" įspaudžia tik vienpusį įspaudą.

#### • **Spausdinti**

**Sudėti -** kai pažymėtas langelis Sudėti ir spausdinamos kelios dokumento kopijos, vienu metu bus įspaudžiamas vienas visas dokumentas. Jei langelis "Collate" (gretinti) nepažymėtas, visos kiekvieno puslapio kopijos bus įspaustos prieš pradedant įspausti kitą dokumento puslapį.

**Peržiūra -** Jei ši parinktis pažymėta, įspausto dokumento peržiūra ekrane bus rodoma "Tiger Viewer" programoje, o ne tiesiogiai siunčiama spausdintinė kopija. Jei peržiūra jus tenkina, "Tiger Viewer" programoje dar kartą pasirinkite spausdinimo parinktį, kad spausdinimo užduotis būtų persiųsta į įspaudimo įrenginį. Programoje Tiger Viewer taip pat galima išsaugoti išvestį į spausdinimo failą (PRN failą) arba atšaukti spausdinimo veiksmą.

#### • **Išplėstinė**

Šiuo mygtuku atveriamas dialogo langas su išplėstinėmis naudotojo parinktimis. Šiuo atveju tai tik viena parinktis:

**Orientacija - pasuktas kraštovaizdis:** Kai pažymėta, ši parinktis pasuka kraštovaizdžio orientacijos puslapius 180 laipsnių kampu. Naudojant begalinį traktorinį popierių, ši parinktis padės spausdinti banerinius dokumentus teisinga tvarka ištisai per kelis puslapius.

#### <span id="page-30-1"></span>**C.2 Skirtukas Popierius / laikmena**

Kortelėje Paper/Media pateikiamos parinktys, susijusios su spausdinimui naudojamo popieriaus ar laikmenos tipu.

#### • **Popierius ir laikmenos**

**Popieriaus dydis -** jei jūsų programos puslapio išdėstymas atitinka į įspaudimo aparatą įdėto popieriaus fizinį dydį, nustatymas "Automatinis pasirinkimas" bus tinkamas. 'Automatic Select' (Automatinis pasirinkimas) leis programai, iš kurios spausdinate, nustatyti tinkamą popieriaus dydį. Jei į emboserį įkeltos medžiagos fizinis popieriaus dydis skiriasi nuo programų puslapio išdėstymo informacijos, čia pasirinkite nustatymą, kuris atitinka įkeltos spausdinimo laikmenos (popieriaus) fizinį dydį.

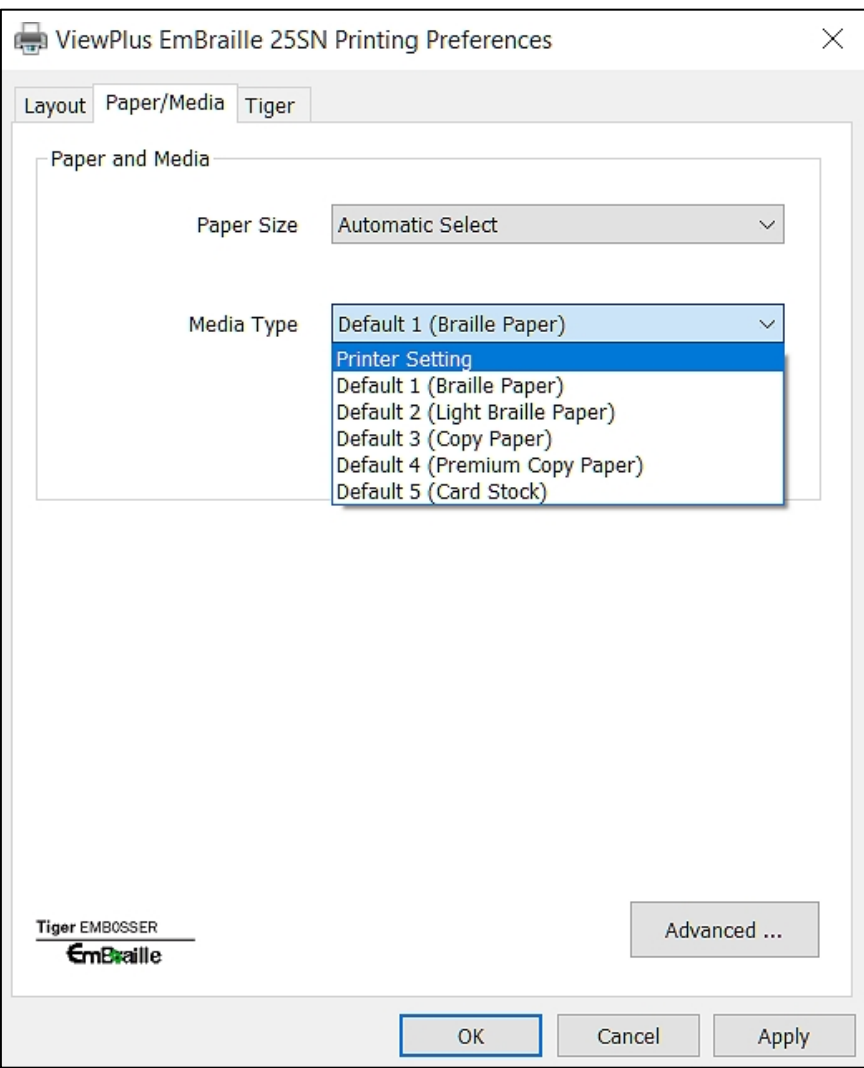

*Rodomas skirtukas Popierius / laikmena*

**Media Type (laikmenos tipas) -** Media Type (laikmenos tipas) nustatymas apibrėžia įspaudimo perforatoriaus jėgą, kuria popieriuje (spausdinimo laikmenoje) formuojami lytėjimo taškai. Kuo stipresnė laikmena, tuo didesnė turi būti štampavimo jėga, kad būtų suformuoti įskaitomi taškai. Yra tam tikrų laikmenų tipų iš anksto nustatytų nustatymų sąrašas. Pasirinkite popieriaus tipo pavadinimą, kuris geriausiai apibūdintų jūsų spausdinimo laikmeną. Jei negaunate patenkinamų įspaudimo rezultatų, gali prireikti pridėti pasirinktinį laikmenos tipą.

Norėdami sužinoti apie pasirinktinių medijos tipų pridėjimą, žr. toliau pateiktos parinkties "Išplėstinė..." aprašymą.

**PASTABA: KAD KLAUSIME MEDIJOS TIPĄ "Spausdintuvo nustatymas", TURĖSITE NUORODĄ Į MEDIJOS TIPO NUSTATYMĄ IŠ Spausdintuvo savybių įrenginio nustatymų skyrelio, kaip paaiškinta anksčiau šiame dokumente (skyriuje**

**C.3 pirmiau).**

#### • **Išplėstinė ...**

Šiuo mygtuku atveriamas dialogo langas, kuriame pateikiamos išplėstinės parinktys, leidžiančios pridėti pasirinktinius popieriaus dydžius arba laikmenos tipo nustatymus.

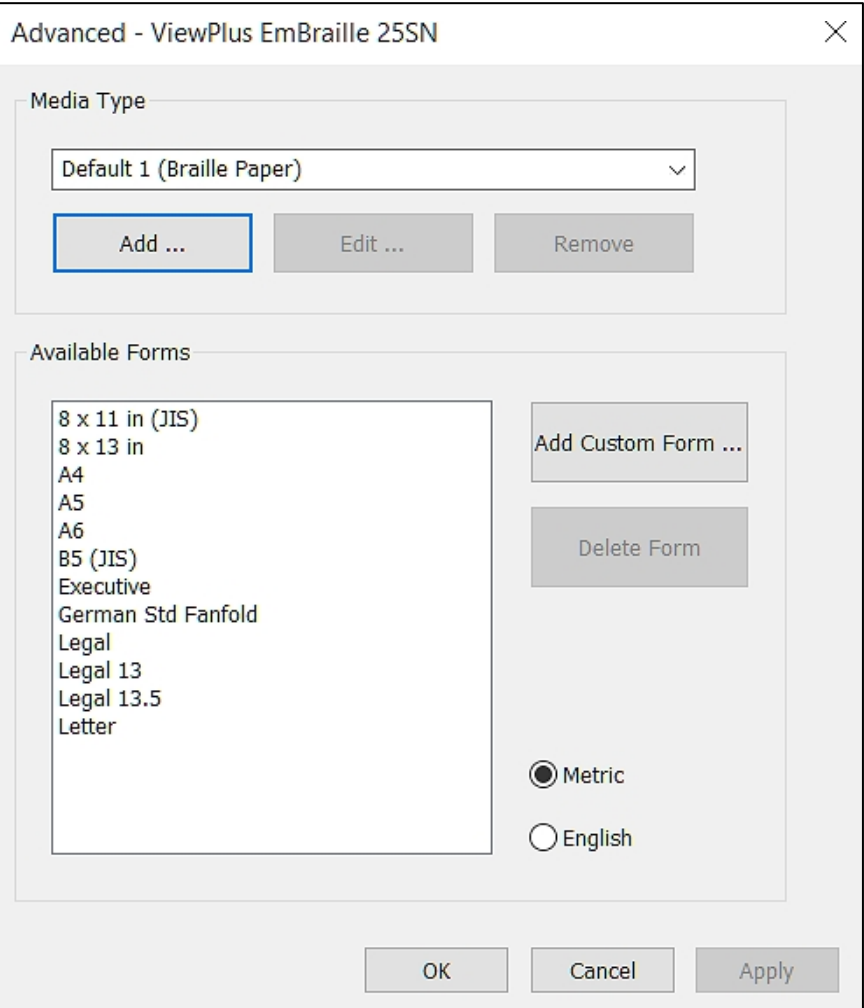

*Rodomos išplėstinės popieriaus / laikmenos nustatymų parinktys*

#### o **Žiniasklaidos tipas**

**Pridėti -** šiuo mygtuku pradėkite pasirinktinio medijos tipo pridėjimo procesą. Bus atvertas dar vienas dialogo langas. Bus pateiktas numatytasis pasirinktinio medijos tipo pavadinimas, bet galite jį redaguoti pavadinimo lauke.

Reikia nurodyti dvi vertes: "Didžiausia taško vertė" ir "Mažiausia taško vertė". Šios vertės apibrėžia didžiausią ir mažiausią smūgio jėgą, kuri turi būti taikoma didžiausiam ir mažiausiam taktiliniam grafikos taškui. Visi kiti taškų aukščiai bus ekstrapoliuojami iš šių dviejų skaičių.

Norėdami sužinoti, kokia didžiausia ir mažiausia jėgos vertė užtikrins gerus įspaudimo rezultatus naudojant jūsų spausdinimo laikmeną, naudokite mygtuką "Print Media Type Test Pattern" (spausdinimo laikmenos tipo bandomasis pavyzdys), kad inicijuotumėte įspaudimo pavyzdį, kuris bus pagamintas naudojant "EmBraille". Prieš inicijuodami šį bandomąjį spausdinimą įsitikinkite, kad į aparatą įdėtas popierius.

Atspausdintame lape bus rodomas nedidelis skyrius, kuriame bus rodomos jėgos vertės, pradedant nuo 1 viršuje ir didėjant popieriui. Turite du stulpelius, kuriuose rodomi abiejų plaktuko solenoidų iš mašinos spausdinimo galvutės rezultatai. Pasirinkite didžiausio ir mažiausio taško aukščio vertes, kurios tiktų jūsų laikmenai, kaip matyti iš šio bandomojo spaudinio. Įveskite šias vertes atitinkamuose dialogo lango laukuose ir patvirtinkite "OK".

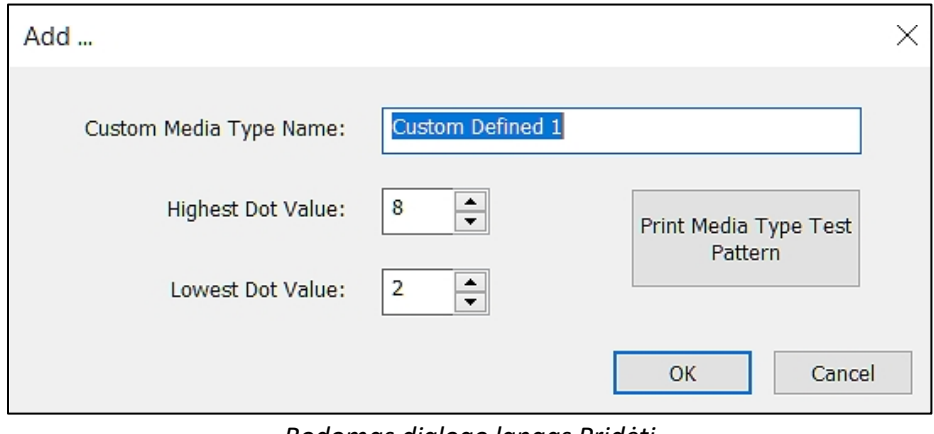

*Rodomas dialogo langas Pridėti medijos tipą*

**Redaguoti -** iš išskleidžiamajame sąraše pasirinkę medijos tipą ir pasirinkę "Redaguoti..." galėsite redaguoti tą medijos tipą. Bus rodomas tas pats dialogo langas, kaip ir pasirinkus parinktį "Pridėti". Pastaba: numatytųjų medijos tipų redaguoti negalima.

**Pašalinti - iš** išskleidžiamajame sąraše pasirinkus medijos tipą ir pasirinkus "Pašalinti", šis medijos tipas bus pašalintas iš sąrašo. Pastaba: numatytuosius medijos tipus pašalinti negalima.

#### o **Turimos formos**

Pasirinkus popieriaus dydį iš sąrašo, dešinėje bus rodomi popieriaus matmenys pasirinktais matavimo vienetais.

**Pridėti pasirinktinę formą... -** šiuo mygtuku galėsite nustatyti naują popieriaus dydį. Pastaba: platesnių nei 9 colių popieriaus dydžių pridėti negalima.

Kitame dialogo lange nurodykite pageidaujamą naujos popieriaus formos pavadinimą ir matmenis pagal plotį ir aukštį, išreikštus pasirinktų matavimo vienetų skaičiais, metriniais arba angliškais.

**Ištrinti formą -** Pasirinktines formas galima vėl ištrinti šiuo mygtuku, pasirinkus atitinkamą formos pavadinimą sąraše.

### <span id="page-35-0"></span>**C.4 Tigro skirtukas**

Kortelėje "Tigras" yra šie Brailio rašto ir taktilinės grafikos spausdinimo valdikliai.

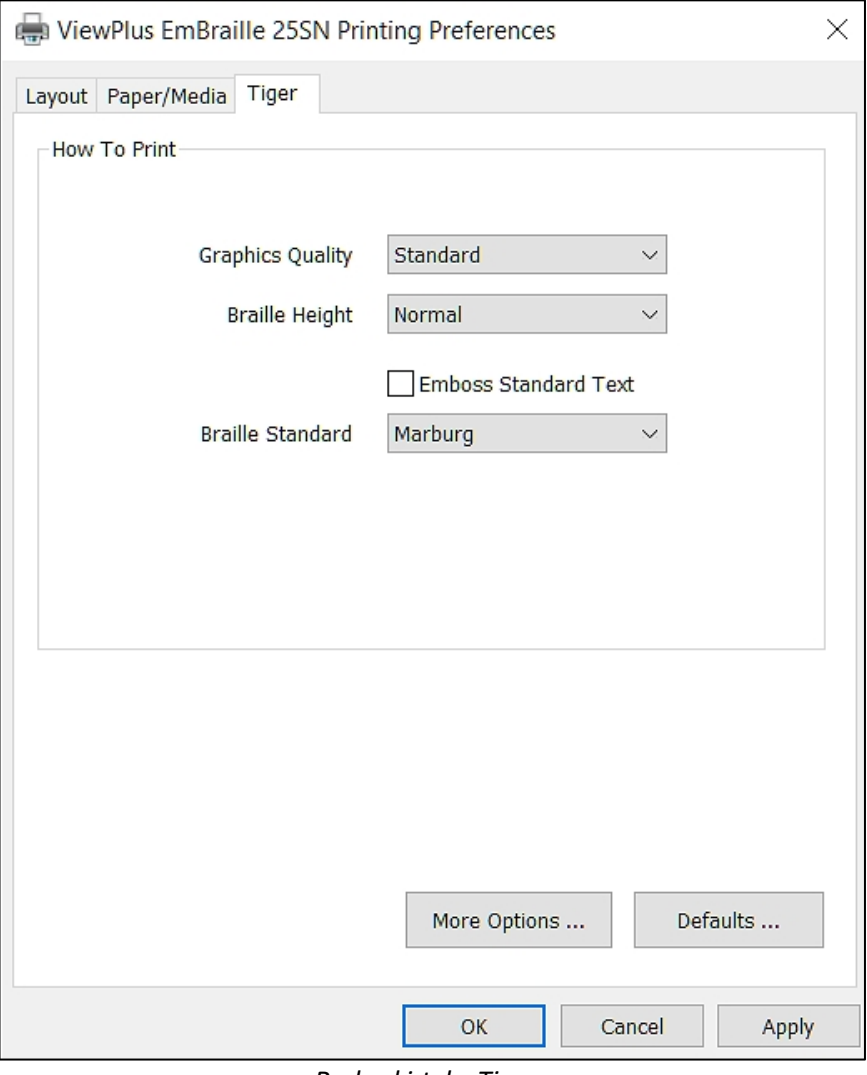

*Rodo skirtuką Tigras*

#### • **Kaip spausdinti**

**Grafikos kokybė -** pasirinkite "Juodraštis", "Standartinis" arba "Geriausias". Spausdinant su juodraštine grafikos kokybe taškai bus išdėstyti kvadratiniame tinklelyje, o spausdinant su geriausia kokybe 100 dpi raiškos taškai bus išdėstyti kuo arčiau vienas kito. Naudojant geriausią kokybę bus pasiektas didžiausias įmanomas reljefinių formų ir kontūrų tikslumas, tačiau spausdinimui prireiks daugiausiai laiko.

**Brailio rašto aukštis -** pasirinkite "Mažas", "Normalus" arba "Didelis" Brailio rašto taškų aukštį. Įprastas taško aukštis nustato tokį patį Brailio rašto taško aukštį, kaip ir aukščiausi grafiniai taškai. Nustatykite didesnį arba mažesnį Brailio rašto taško aukštį, kad jis atitiktų skaitytojo poreikius.

**Išspausdinti standartinį tekstą -** kai ši parinktis pažymėta, standartinis tekstas, kuris nėra išverstas į Brailio raštą, bus įspaustas kaip simbolių atvaizdas. Tai naudinga derinant su dideliu šrifto dydžiu, kad būtų sukurtos iškilios raidės, kurias galima atpažinti liečiant. Tai darant rekomenduojama pakeisti šrifto spalvą į pilką, o ne juodą, nes popierius gali būti suplėšytas įspaudžiant vientisą juodą spalvą.

**Brailio rašto standartas -** pasirinkite vieną iš penkių skirtingų standartų, kad nustatytumėte Brailio rašto teksto taškų atstumą.

#### • **Daugiau parinkčių...**

Advanced - ViewPlus EmBraille 25SN  $\times$ Images Invert Colors  $\Gamma = \Gamma = \Gamma = \Gamma = \Gamma$  $\mathbf{1}=\mathbf{1}=\mathbf{1}=\mathbf{1}=\mathbf{1}$ Contrast  $\bf{0}$  $\Gamma_{\rm c}$  and  $\Gamma_{\rm c}$  and  $\Gamma_{\rm c}$  $\mathbf{u} = \mathbf{u} + \mathbf{u} + \mathbf{u}$  . It **Brightness**  $\overline{0}$ Thin Line Intensity  $\mathcal{L}$  $\sim$  $\mathbf{r}$  $\sim$  $\mathbf{r}$  $\mathbf{r}^{\mathrm{in}}$ **College**  $\mathcal{A}$  $\mathcal{A}$  ,  $\mathcal{A}$  ,  $\mathcal{A}$  $\bf{0}$  $\mathbf{1}$  $\overline{2}$  $\mathbf{3}$  $\overline{4}$ 5  $6\phantom{1}$ Defaults ... OK Cancel Apply

Šis mygtukas atveria naują dialogo langą su šiomis parinktimis.

*Rodomas dialogo langas Daugiau parinkčių*

#### o **Vaizdai**

**Invertuoti spalvas -** pažymėkite šią parinktį, jei norite, kad spalvos būtų įspaustos inversiškai, t.

y. šviesesnės spalvos būtų įspaustos aukštesniuose taškuose, o tamsesnės - žemesniuose taškuose.

**Kontrastas -** Numatytoji nuostata yra 0. Nustatomas diapazonas nuo -100 iki 100. Didinant kontrastą, didėja taškų aukščio skirtumas, palyginti su spalvų skirtumu, kurį nurodo taškai. Taigi dviejų panašių spalvų taškų aukščio skirtumas padidėja.

**Ryškumas -** Numatytoji nuostata yra 0. Diapazonas yra nuo -100 iki 100. Ryškumo didinimas gali būti naudingas norint padidinti visų spalvų intensyvumą. Ši parinktis dažniausiai naudojama su vaizdais, kuriuose linijos yra plonos ir šviesios.

**Plonų linijų intensyvumas -** apskritai linijos storis turi būti ne mažesnis kaip 1 ½ pt šaltinio paveikslėlyje. Jei grafikos linijos yra per plonos, kad būtų galima teisingai įspausti, pabandykite naudoti didesnį plonos linijos intensyvumą, pastumdami indikatorių į dešinę.

#### • **Numatytosios reikšmės ...**

Mygtuku "Numatytuosius nustatymus..." atkuriamos visos gamyklinės numatytuosius nustatymus patvirtinus po to iššokančiame papildomame pranešime.

### <span id="page-38-0"></span>**V. Operatoriaus skydelis**

### <span id="page-38-1"></span>**A. Funkcijos**

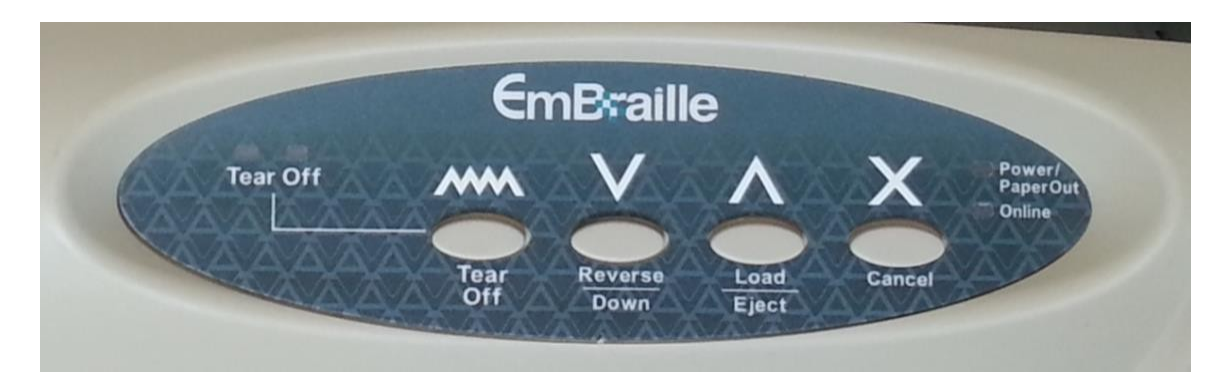

#### *(Mygtukai aprašyti i<sup>š</sup> kairės į dešinę.)*

• **"Tear Off" -** šis mygtukas veikia tik tada, kai naudojamas traktorinis tiektuvas. Baigus spausdinimo užduotį, šiuo mygtuku galima pastumti nepertraukiamą popierių į priekį į tinkamą padėtį, kad būtų galima atplėšti išspausdintą (-us) puslapį (-ius) ties perforacija tarp lapų. Paspaudus šį mygtuką dar kartą, popierius bus perkeltas atgal į formos viršaus padėtį kitam spausdinimo darbui.

- **Atvirkščiai/žemyn** tik internetiniu režimu, paspaudus šį mygtuką popierius bus perkeliamas po vieną Brailio eilutę į priekį. Laikant nuspaustą šį mygtuką internetiniame režime, reljefinis spausdintuvas nepertraukiamai judins popierių į priekį.
- **Load/Eject (įkelti/išmesti)** kai popierius įdėtas, paspaudus šį mygtuką popierius bus išmestas iš popieriaus takelio. Vieno lapo režimu tai reiškia judėjimą pirmyn, kol lapas bus išmestas. Traktorinio padavimo režimu tai reiškia popieriaus ištraukimą iš tako, tačiau ten, kur jį vis dar laiko traktoriaus užraktai. Kai spausdinimo padėtyje šiuo metu nėra įdėto popieriaus, paspaudus šį mygtuką popierius iš šiuo metu pasirinkto kelio bus įdėtas į pradinę spausdinimo padėtį.
- **Online/Cancel** šiuo mygtuku perjungiamas įspaudimo aparatas iš internetinės į neinternetinę būseną. Spaudžiant šį mygtuką spausdinimo metu atšaukiamas esamas spausdinimo darbas. Reljefo įspaudimas bus sustabdytas, o popierius bus perkeltas į puslapio pabaigą.

Mygtukas "Online/Cancel" taip pat inicijuoja vidinio bandomojo puslapio spausdinimą, jei mygtukas laikomas įjungus įspaudimo aparato maitinimą. Laikykite, kol vežimėlis pajudės. Prieš inicijuodami bandomąjį puslapį įsitikinkite, kad popierius buvo įdėtas į spausdinimo padėtį. Norint spausdinti vidinį bandomąjį puslapį, nereikia duomenų ryšio su kompiuteriu.

### <span id="page-39-0"></span>**B. Būsenos lemputės ir įspėjimai**

Įrenginio būseną rodo keturios lemputės. Kai kuriais atvejais būseną taip pat rodo įspaudimo aparato skleidžiamas pypsėjimas.

- **"Tear Off" (2 lemputės)** šių lempučių mirksėjimas rodo, kad nepertraukiamas popierius yra atplėšimo padėtyje. Jei dega kairioji lemputė, tai reiškia, kad duomenys yra įvesties buferyje, bet dar nespausdinti. Jei dega dešinioji lemputė, tai reiškia, kad popierius įdėtas į formos viršų, kad būtų galima pradėti kitą spausdinimo užduotį.
- **Power/Paper Out** ši lemputė dega, kai įjungtas įspaudiklis. Ši lemputė mirksi, rodydama, kad emboseriui baigėsi popierius, kai nėra įdėto popieriaus spausdinimui. Jei ši lemputė mirksi, be to, pasigirsta pyptelėjimas, tai reiškia, kad popierius įstrigo.

Popieriaus ištraukimo būseną lydės garsinis signalas, aukštas ir žemas.

Norėdami atnaujinti spausdinimą: Kai naudojamas traktoriaus tiektuvas: Paspauskite mygtuką "Load/Eject", kad vis dar pradėtumėte spausdinimo užduotį. Kai naudojamas vieno lapo tiektuvas: Įdėkite popieriaus ir palaukite. Spausdintuvas automatiškai aptiks popierių vieno lapo tiektuve ir atnaujins spausdinimą.

• **Prisijungta -** ši lemputė dega, kai įspaudimo aparatas yra prisijungęs ir pasiruošęs priimti duomenis iš kompiuterio. Kai ši lemputė dega, įspaudimo aparatas yra neprisijungęs ir jokių duomenų iš kompiuterio negaus. Kai ši lemputė mirksi, įspaudimo aparatas yra užimtas duomenų apdorojimu ir negali gauti jokių papildomų duomenų.

Perjungiant įspaudimo aparatą į internetą arba išjungus, pasigirsta keletas pypsėjimo garsų: aukštasžemas-žemas, kai perjungiama į internetą, aukštas-aukštas-aukštas, kai perjungiama į internetą.

### <span id="page-41-0"></span>**VI. Popieriaus tvarkymas**

### <span id="page-41-1"></span>**A. Vieno lapo ir traktoriaus padavimo tvarkymas**

"ViewPlus EmBraille" yra du popieriaus padavimo būdai. Į lapų tiektuvo dėklą galima įdėti vieną atskirą popieriaus lapą, kuris dar vadinamas frikciniu tiekimu, arba nepertraukiamą popierių su traktorinėmis juostelėmis galima įdėti į traktorinį tiektuvą, esantį mašinos gale.

Toliau pateiktame paveikslėlyje parodyta popieriaus pasirinkimo svirties vieta ant įspaudimo aparato. Ši svirtis naudojama perjungti vieno lapo tiektuvo režimą ir traktoriaus padavimo režimą.

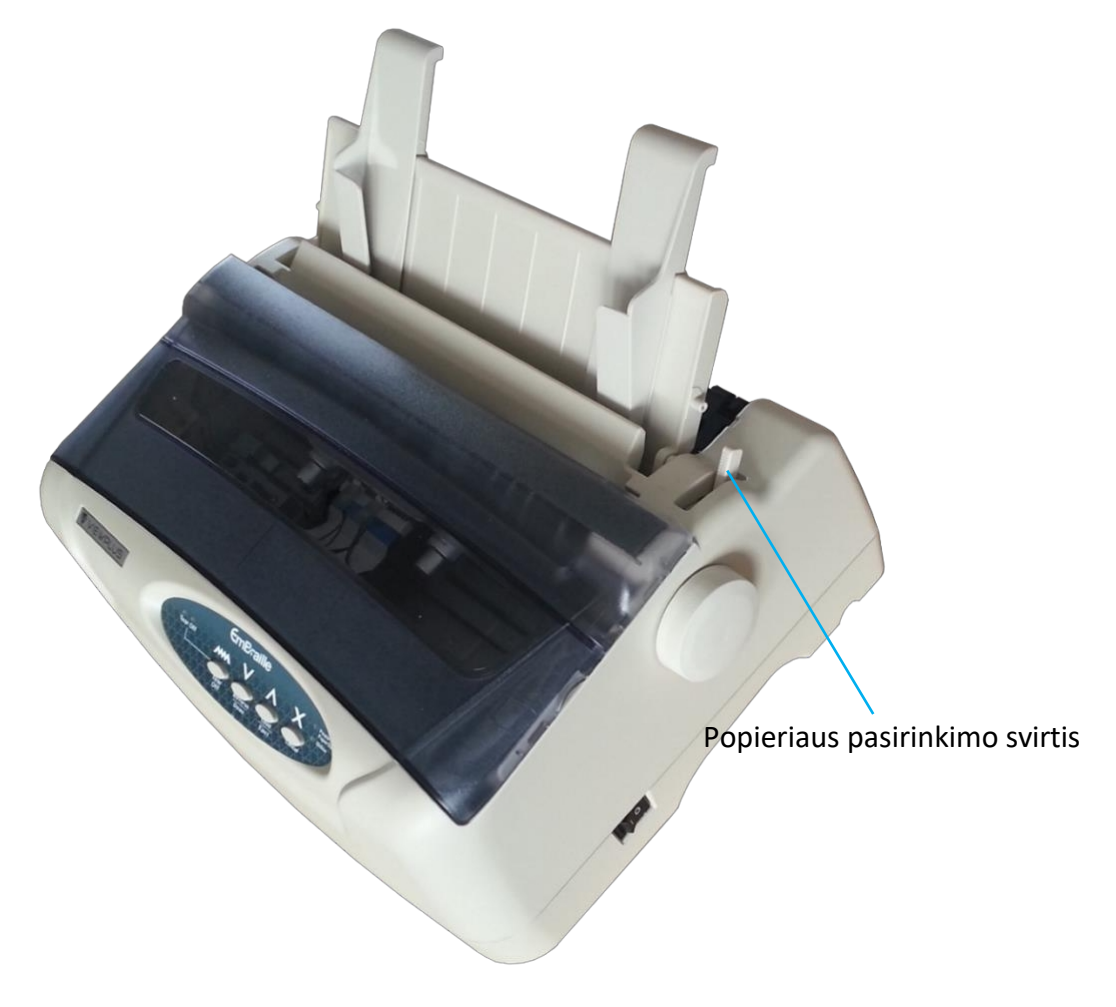

*Rodoma popieriaus pasirinkimo svirtis*

### **Vieno lapo padavimas**

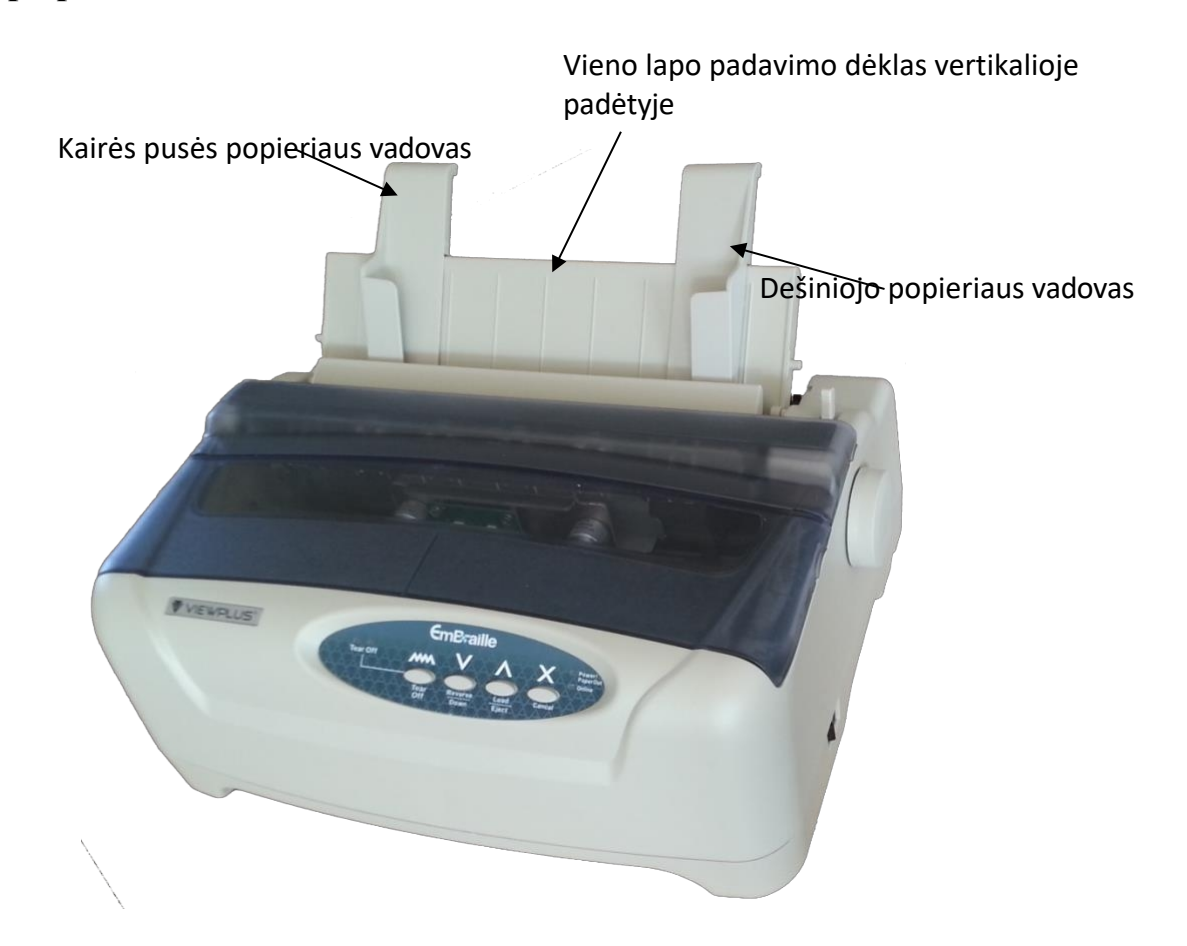

- Spausdintuvo dešinėje pusėje esančią popieriaus pasirinkimo svirtį pastumkite iki galo į priekį, link įspaudimo aparato priekio.
- Pastatykite vieno lapo padavimo dėklą vertikaliai. Jis turėtų užsifiksuoti tvirtinimo vietoje. Sulygiuokite kairįjį popieriaus kreiptuvą su žyme, esančia vieno lapo padavimo dėklo kairėje pusėje. Dešinįjį popieriaus kreiptuvą sureguliuokite pagal naudojamo popieriaus plotį.
- Įdėkite popieriaus lapą. Įsitikinkite, kad apatinis popieriaus kraštas gerai priglaustas prie plokštės, kad suveiktų popieriaus jutiklio svirtis.
- Popierius turėtų automatiškai pasistūmėti į spausdinimo padėtį. Dabar įspaudimo aparatas yra paruoštas įspaudimui internetinėje būsenoje.

### **Traktoriaus pašarų tvarkymas**

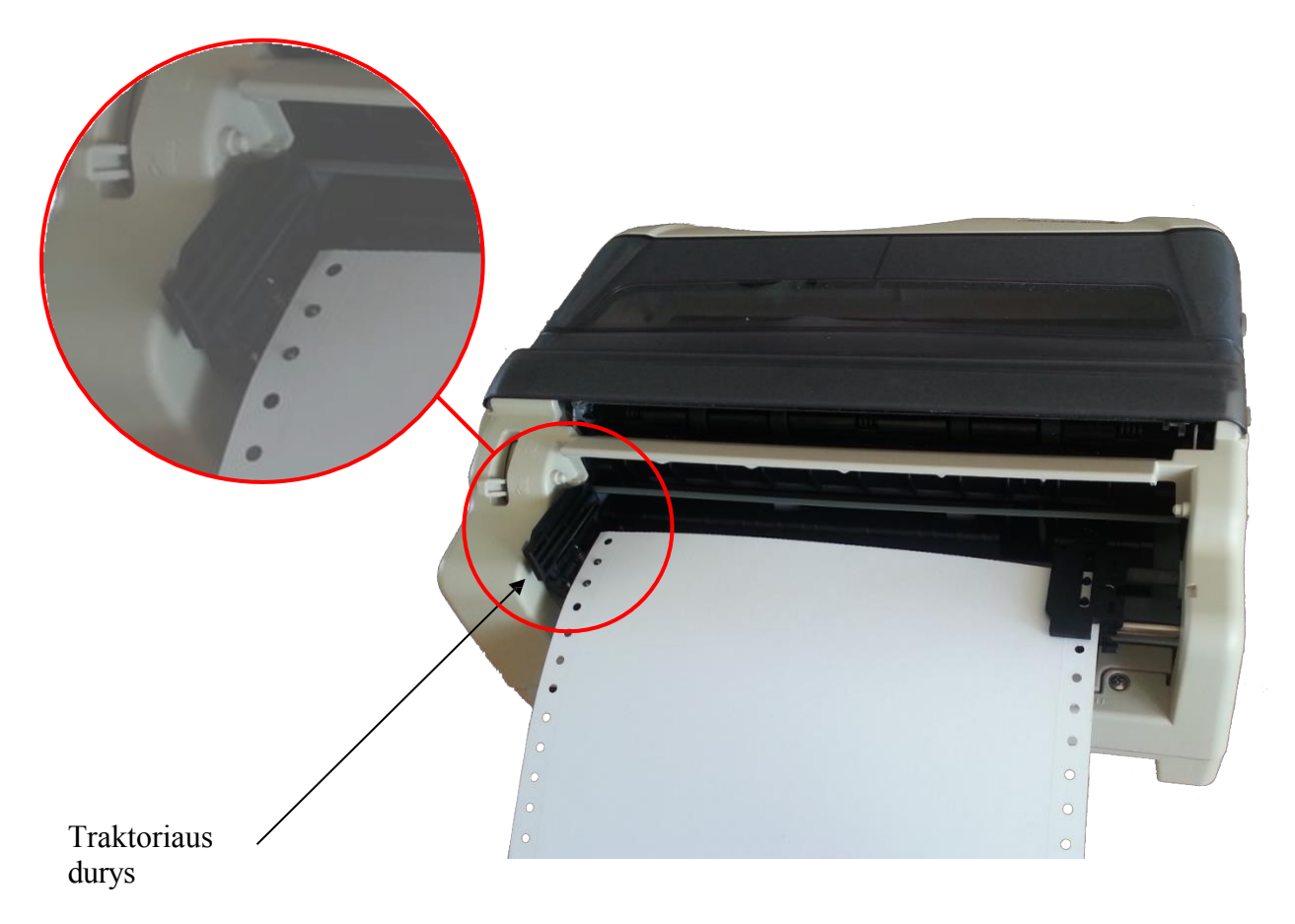

*Parodomas VP EmBraille traktoriaus padavimo mechanizmas*

- Kad popierius būtų paduodamas į traktorių, spausdintuvo dešinėje esančią popieriaus pasirinkimo svirtį pastumkite iki galo link emboserio galo.
- Pakelkite traktoriaus dureles ir pritvirtinkite pirmąsias 3 popieriaus skyles prie kairiųjų traktoriaus kaiščių. Uždarykite kairiąsias traktoriaus dureles. Tokiu pat būdu sumontuokite popierių dešiniajame traktoriuje.
- Kai kairysis traktorius sureguliuotas pagal kairiąją įspaudimo aparato pusę, dešinįjį traktorių sureguliuokite pagal popieriaus plotį, kol popierius bus lygus. Per daug neištempkite popieriaus. Paspauskite dešinę fiksavimo svirtį žemyn, kad dešinysis traktorius būtų pritvirtintas.
- Paspauskite "Load/Eject" mygtuką, kad popierius būtų įkeltas į pradinę spausdinimo padėtį. Dabar emboseris yra paruoštas spausdinti veikiančios būsenos.

# <span id="page-44-0"></span>**B. Nepertraukiamo popieriaus talpinimas**

"ViewPlus EmBraille" įrenginio gale yra traktorinis popieriaus tiektuvas. Kad užtikrintumėte tinkamą popieriaus įvedimą ir išvedimą, vadovaukitės toliau pateiktais nurodymais.

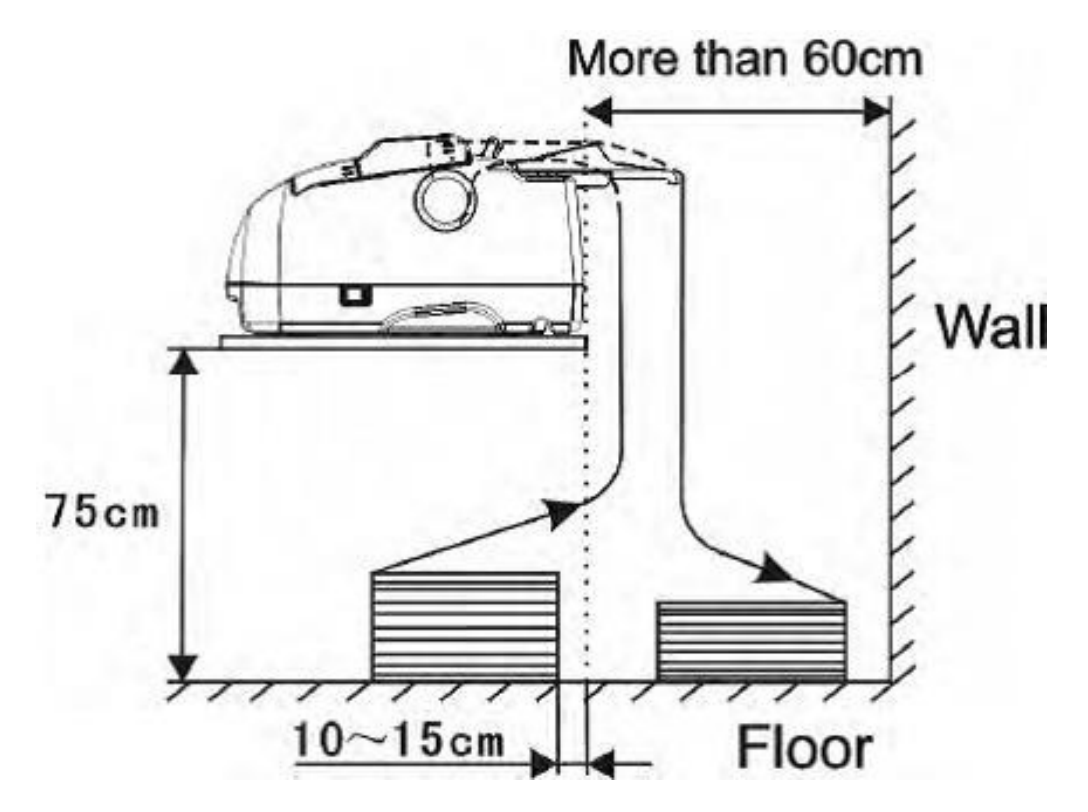

*Rodomas nepertraukiamo popieriaus dėjimo ciklas*

- Padėkite įspaudimo aparatą ant tvirto pagrindo. Reikia, kad įspaudiklis būtų bent 75 cm aukštyje virš tiekiamo popieriaus.
- Kairės ir dešinės pusės padėties nustatymas: Nepertraukiamo popieriaus kryptis turi būti lygiagreti popieriaus kreipiančiajai.
- Priekinės ir galinės padėties nustatymas: Atstumas tarp įspaudimo aparato galinės dalies ir sienos turi būti didesnis nei 60 cm. Kad popierius neužstrigtų, atstumas tarp nepertraukiamo popieriaus ir stalo krašto turėtų būti ne mažesnis kaip 10 cm.

# <span id="page-44-1"></span>**C. Popieriaus kamščiai**

Yra kelios galimos popieriaus įstrigimo pagrindiniame įspaudiklio korpuse priežastys.

- Traktoriaus nepertraukiamo padavimo popieriaus juosta neteisingai užfiksuota traktoriaus užraktais.
- Popierius paduodamas pakreiptas, tai įmanoma naudojant abu padavimo būdus.

• Arba popierius užsikabina už kokio nors krašto ar šiukšlių popieriaus kelyje.

Norėdami patikrinti ir išvalyti popieriaus kamščius, atlikite toliau nurodytus veiksmus.

- Jei pastebėjote, kad popierius įstrigo, išjunkite mašiną.
- Išlaisvinkite popierių iš traktoriaus tiektuvo, jei jo yra.
- Pabandykite ištraukti popierių. Norėdami palengvinti šį veiksmą, vienu metu pasukite rankenėlę.
- Atidarykite įspaudimo aparato dangtį ir patikrinkite, ar aparate neliko matomo popieriaus. Jei popieriaus dar yra, pabandykite jį išimti. Taip pat pasukite rankenėlę, kad pamatytumėte, ar popierius bus išneštas dėl trinties.
- Jei visas popierius išvalytas, vėl uždarykite dangtį.
- Jsitikinkite, kad popierius įdėtas ir traktoriaus užraktais tinkamai pritvirtintas kitam spausdinimo darbui.
- Vėl įjunkite įspaudimo įtaisą ir dar kartą atspausdinkite dokumentą.

### <span id="page-46-0"></span>**VII. Brailio raštas, vertimas ir spausdinimas**

Apskritai, naudojant įspaudimo technologiją sukuriamas lietimui jautrus ekrano vaizdo atvaizdas, kai tamsesnės spalvos sukuria didesnius lietimo taškus, o šviesesnės spalvos - mažesnius lietimo taškus.

Tekstas Brailio raštu bus spausdinamas tik tada, kai jis bus išverstas į Brailio raštą ir spausdintuvo tvarkyklė jį atpažins kaip Brailio raštą. Jei "Windows" programose tekstas atpažįstamas kaip tikras tekstas, o ne įterptas kaip vaizdas, nesutrumpintą Brailio rašto išvestį galima sukurti tiesiog formatuojant tekstą Brailio šriftu, kaip toliau aprašyta B dalyje.

# <span id="page-46-1"></span>**A. "ViewPlus Tiger" programinės įrangos rinkinys**

"MS Office Word" ir "Excel" programinėje įrangoje "ViewPlus Tiger Software Suite" (TSS) pateikiamos tiesioginės teksto vertimo į Brailio raštą priemonės daugeliu kalbų ir kontrakcijos laipsnių. TSS apima lengvą diagramų ir grafikų vertimą "MS Excel" programoje ir suteikia papildomų priemonių, leidžiančių lengvai kurti ir redaguoti taktilinę grafiką iš kitų "Windows" programų.

Daugiau informacijos apie "ViewPlus Tiger Software Suite" sprendimus, įskaitant TSS naudotojo vadovą, rasite svetainėje [https://viewplus.com/product/tiger-software-suite/.](https://viewplus.com/product/tiger-software-suite/)

# <span id="page-47-0"></span>**B. Šriftai**

Brailio ir "Tiger Screen" šriftai yra Brailio šriftai, kurie įdiegiami įdiegiant "ViewPlus" įspaudų tvarkyklę. Juos galima pasirinkti iš bet kurios "Windows" programos, kurioje yra "Windows" šriftų pasirinkimo funkcija. Tačiau tekstas turi būti tvarkomas kaip tikras tekstas, o ne rodomas kaip įterptas paveikslėlis, kaip, pavyzdžiui, kai kuriose PDF redaktoriaus programose.

Brailio rašto ir "Tiger" ekrano šriftai ekrane rodomi kaip standartiniai teksto ženklai, tačiau įspaudžiami Brailio rašto taškų raštais. Taikant šiuos šriftus, kiekvienas spausdinimo ženklas konvertuojamas į vieną Brailio rašto ženklą, atitinkantį to spausdinimo ženklo ASCII kodą. Brailio rašto išraše nebus jokių sutrumpinimų ar simbolių vertimo.

Labai svarbu naudoti tinkamo dydžio šriftą, kad Brailio rašto šriftuose būtų atspausdintas tinkamas taškų atstumas. 8 taškų Brailio šriftams, pavyzdžiui, "Computer" Braille, reikia nustatyti 43 taškų dydį. Kitiems Brailio rašto šriftams, kurių šrifto pavadinime yra "29", reikia nustatyti 29 taškų dydį.

Teksto ženklai, parašyti standartiniais spausdinimo ekrano šriftais, pavyzdžiui, "Times New Roman" arba "Arial", nebus rodomi įspaudimo aparato išraše, nebent spausdinimo nuostatų skirtuke "Tiger" pažymėta parinktis "Emboss Standard Text" (įspausti standartinį tekstą). Tokiu atveju raidės bus įspaustos spausdinimo raidžių formomis, tačiau šrifto dydis turi būti ne mažesnis kaip 40 Arial šrifto raidžių, kad įspaustų raidžių formą būtų galima apčiuopiamai atvaizduoti reljefo išvestyje.

# <span id="page-47-1"></span>**C. Matematika ir Brailio raštas**

Kurkite matematinius dokumentus Brailio raštu naudodami "Tiger Software Suite" ir "MathType" iš "Design Science". Įterpkite tekstą, grafiką ir matematines lygtis tiesiai į "Microsoft Word" dokumentą ir vienu paprastu veiksmu išverskite į Brailio raštą. Lygtys bus pateikiamos ir Brailio raštu, ir rašalu, todėl regintieji skaitytojai galės sekti jas kartu.

Daugiau informacijos apie matematiką Brailio raštu rasite "ViewPlus" svetainėje.

# <span id="page-47-2"></span>**D. Spausdinimas**

Įdiegus spausdintuvo tvarkyklę ir pasiekus spausdintuvo savybes, galite spausdinti iš bet kurios "Windows" programos. Norėdami atlikti bendrą spausdinimo iš "MS Office Word" bandymą, atlikite šiuos paprastus veiksmus:

- o Atidarykite spausdintiną dokumentą programoje "MS Word".
- o Atidarykite programos meniu File (Failas) ir pasirinkite Print (Spausdinti).
- o Spausdinimo sąsajoje įsitikinkite, kad pasirinkta "VP Delta". Numatytieji spausdintuvo savybių nustatymai turėtų būti tinkami, tačiau nedvejodami pasirinkite spausdintuvo savybes ir

spausdintuvo savybių dialogo lange pažymėkite pasirinkimus, pavyzdžiui, Tigro spausdinimo parinktis. Baigę spausdintuvo savybių dialogo lange spauskite OK.

- o Atkreipkite dėmesį, kad bet kokios spausdinimo parinktys, rodomos "MS Office Word" spausdinimo sąsajoje, turės pirmenybę prieš spausdintuvo savybių dialogo nustatymus, jei jie nesutampa.
- o Spustelėkite Gerai arba Spausdinti, kad pradėtumėte spausdinimo užduotį.
- o Baigęs spausdinti spausdintuvas išmes popierių.

Apskritai "ViewPlus" spausdintuvuose laikomasi principo "Ką matote, tą ir gaunate". Ekrano vaizdas konvertuojamas į apčiuopiamą raišką, o spalvos konvertuojamos į skirtingo aukščio taškus reljefiniame išraše, kur tamsesnės spalvos vaizduojamos didesniais taškais (juoda = didžiausias taškas), o šviesesnės spalvos - mažesniais taškais (balta = be taško).

Žinių bazę ir vadovus, kaip naudoti "ViewPlus" įspaudiklius su įvairiomis programomis, rasite adresu [https://viewplus.com/viewplus-support/.](https://viewplus.com/viewplus-support/)

### <span id="page-49-0"></span>**VIII. Programinės įrangos paketai**

Kainų, užsakymo ir papildomos informacijos apie bet kurį iš toliau išvardytų produktų ieškokite "ViewPlus" svetainėje [www.viewplus.com](http://www.viewplus.com/) arba pas "ViewPlus" atstovą.

### <span id="page-49-1"></span>**A. Programinės įrangos paketai**

#### • **"Tiger Software Suite" (TSS)**

"ViewPlus Tiger Software Suite" (TSS) - tai išsamus Brailio rašto ir taktilinės grafikos kūrimo sprendimas, kuriame panaudojamos visos "MS Word" ir "Excel" galimybės. Paspaudus mygtuką automatiškai konvertuojami ir formatuojami dokumentai, kurie iš pradžių buvo sukurti rašaliniam spausdintuvui.

Be to, "Tiger" programinės įrangos rinkinyje yra įrankių, palengvinančių lytėjimo grafikos kūrimą ir redagavimą.

#### • **MathType by Design Science**

"MathType" yra "MS Word" papildinys - matematinių lygčių redaktorius. Lygtis galima įvesti naudojant "MathType" redaktorių ir tiesiogiai išversti į LaTeX, Nemetho ar kitą Brailio rašto

matematiką naudojant "ViewPlus Tiger" programinės įrangos rinkinį.

#### • **Garso grafinis skaičiuotuvas (AGC)**

"ViewPlus Audio Graphing Calculator" (AGC) - tai savarankiškai kalbanti "Windows" programa, suteikianti galimybę atlikti mokslinius skaičiavimus ir braižyti grafikus akliesiems arba disleksiją turintiems žmonėms. Joje yra standartinis ekraninis skaičiuotuvas ir galingas funkcijų vertintuvas, taip pat galimybė skaičiuoti ir peržiūrėti funkcijas vizualiai ir kaip garsinį grafiką. Garso tonų sklypas suteikia AGC naudotojams prieigą laiko mastu, palyginamą su žmonių, neturinčių rašymo sutrikimų, prieiga prie vizualių sklypų standartiniuose grafiniuose skaičiuotuvuose.

### <span id="page-51-0"></span>**IX. Mokymai, garantija, techninė priežiūra ir palaikymas**

Jei norite gauti papildomos informacijos apie bet kurį iš toliau išvardytų dalykų, nedvejodami apsilankykite "ViewPlus" svetainėje [www.viewplus.com](http://www.viewplus.com/) arba kreipkitės į "ViewPlus" prekybos atstovą.

### <span id="page-51-1"></span>**A. Mokymas**

"ViewPlus" siūlo du mokymo metodus

- 1) Vaizdo vadovėliai ir (arba) dokumentai, kuriuos galima atsisiųsti iš mūsų svetainės, ir
- 2) Tiesioginės internetinės mokymo sesijos su "ViewPlus" palaikymo specialistu.

### <span id="page-51-2"></span>**B. Techninė priežiūra**

Svarbu laikytis saugos instrukcijų, kaip nurodyta I.C skyriuje.

Reikėtų stebėti taškų kokybę; blogai suderinus plaktuko antgalius su gaunamais dažais, "ViewPlus" įspaudiklis gali būti negrįžtamai sugadintas.

Atnaujinimus galima atsisiųsti iš "ViewPlus Technologies" svetainės. Retkarčiais apsilankykite svetainėje, kad sužinotumėte apie naujausius mūsų pasiekimus.

# <span id="page-51-3"></span>**C. Parama**

Be mūsų svetainėje pateiktos pagalbinės medžiagos, nedvejodami kreipkitės į mus techninio palaikymo klausimais:

o Kreipkitės į "ViewPlus" įspaudimo aparato pardavimų atstovą, jei įsigijote ne tiesiogiai i š " ViewPlus Technologies".

- o El. paštu [support@viewplus.com](mailto:support@viewplus.com) arba
- o Skambinkite "ViewPlus" pagalbos linija numeriu +1 (866) 836 2184 arba "ViewPlus Technologies" biuro numeriu +1 541 754 4002 (Ramiojo vandenyno standartinė laiko juosta).

# <span id="page-52-0"></span>**D. Garantija**

Norėdami gauti informacijos apie gaminio garantiją, apsilankykite mūsų svetainėje ir pasirinkite nuorodą "Garantijos informacija", esančią kategorijos "Pagalba" skiltyje. Tiesioginė nuoroda: <https://viewplus.com/viewplus-support/warranty-details/>

#### **Pratęsta garantija**

Dėl pratęstos garantijos galimybių kreipkitės į "ViewPlus" atstovą arba į pardavėją, iš kurio buvo įsigytas įspaudiklis.